Министерство науки и высшего образования Российской Федерации

Федеральное государственное бюджетное образовательное учреждение высшего образования «Воронежский государственный технический университет»

Кафедра графики, конструирования и информационных технологий в промышленном дизайне

# **МЕТОДИЧЕСКИЕ РЕКОМЕНДАЦИИ ПО ВЫПОЛНЕНИЮ ЛАБОРАТОРНЫХ РАБОТ ПО ДИСЦИПЛИНЕ «ОСНОВЫ САПР»**

*для обучающихся по направлению 09.03.02 Информационные системы и технологии всех форм обучения*

Воронеж 2021

## **Составители:** А.В. Кузовкин, А.П. Суворов, Ю.С. Золототрубова

**Методические рекомендации по выполнению лабораторных работ по дисциплине «Основы САПР»** для обучающихся по направлению 09.03.02 Информационные системы и технологии всех форм обучения / ФГБО ВО «Воронежский государственный технический университет»; сост.: А.В. Кузовкин, А.П. Суворов, Ю.С. Золототрубова. – Воронеж: Изд-во ВГТУ, 2021.

Приводится описание выполнения лабораторных работ по курсу «Основы композиции» для обучающихся по направлению 09.03.02 Информационные системы и технологии всех форм обучения.

Методические указания подготовлены в электронном виде.

*Издается по решению редакционно-издательского совета Воронежского государственного технического университета* Лабораторная работа № 1 «Начало работы»

## **1.1. Запуск и настройка**

Перед началом работы мы рекомендуем настроить некоторые параметры программы.

Для настройки графических параметров вашего компьютера:

- *1.* Щелкните правой кнопкой мыши на рабочем столе Windows ивыберите *Свойства.*
- *2.* В диалоговом окне *Свойства: Экран* перейдите на вкладку *Параметры.*

*3.* В группе «Качество цветопередачи» выберите *Самое высокое(32бита)* и нажмите *ОК.*

Совместимость графической карты

Поскольку Autodesk Inventor является высокопроизводительным приложением для трехмерного моделирования, его функции весьма интенсивно используют вычислительные ресурсы компьютера и в особенности графической карты. Поэтому очень важно, чтобы ваш компьютер был оборудован совместимой графической картой и соответствующим драйвером. Получить дополнительную информацию о совместимых графических картах и загрузить нужные драйверы к ним можно на сайте *[www.](http://www/)  сertified. сom / graphics* по ссылке *Card Certification.*

Для запуска Autodesk Inventor:

1. Сделайте двойной щелчок на ярлыке *Autodesk Inventor* наРабочем столе.

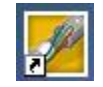

**2.** Выберите «Запустить продукт» и нажмите *Далее***.**

Открывается Стартовая панель Autodesk Inventor. На ней пользователю предлагается ознакомиться с разнообразными справочными и учебными материалами.

В стартовой панели нажмите *Отмена* для закрытия окна. Программа Autodesk Inventor запущена и готова к работе.

Настройка цвета графической области

В Autodesk Inventor можно выбрать различные цветовые схемы. Для первых шагов в Autodesk Inventor рекомендуется выбрать простейшую цветовую схему с белым фоном графической области.

- *1.* Из меню *Сервис* выберите *Настройка.*
- *2.* На вкладке *Цвета* выберите цветовую схему *Презентация.*
- *3.* Нажмите *Применить,* а затем *Закрыть.*

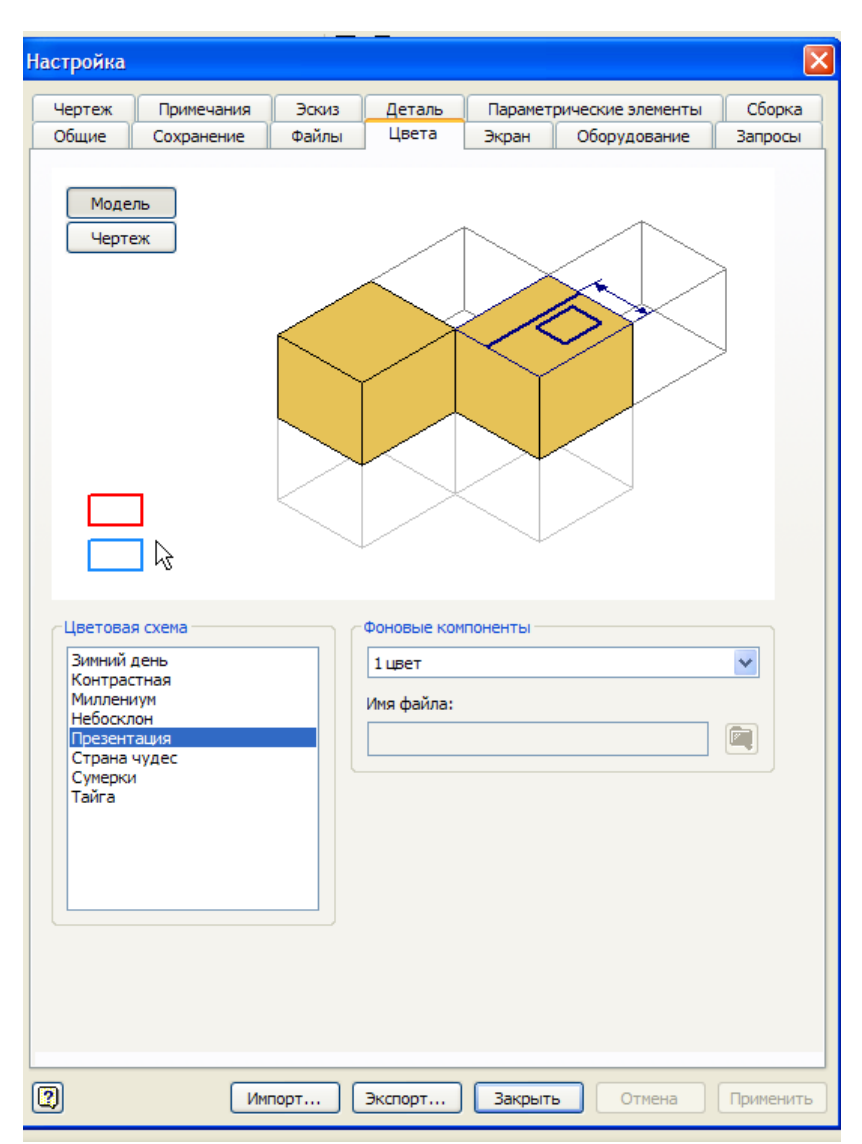

Рис. 1.1. Настройка цвета

Для организации файлов, относящихся к проекту, в Autodesk Inventor используются так называемые файлы проектов.

Для создания проекта:

*1.* Выберите в меню *Файл* пункт *Проекты.*

Новый проект можно создать, даже если Autodesk Inventor не запущен. Нажмите *Пуск* в Microsoft Windows, затем выберите Programs> Inventor > Tools >Project Editor.

*2.* В диалоговом окне *Проекты* щелкните мышью на кнопке *Создать*

| Имя проекта                                             | Расположение проекта                                                                           |
|---------------------------------------------------------|------------------------------------------------------------------------------------------------|
| Default                                                 |                                                                                                |
| Designs                                                 | C:\Program Files\Autodesk\Vault 2008\Samples\Inventor 2008\Padlock\                            |
| MV Inventor                                             | F: \Inventor \MY\                                                                              |
| MYInv                                                   | C:\Documents and Settings\Пользователь\Мои документы\Inventor\MYInv\                           |
| ◆ номер группы                                          | C: Documents and Settings Пользователь Мои документы Inventor (номер группы)                   |
| samples                                                 | C: \Program Files\Autodesk\Inventor 2008\Samples\                                              |
| tutorial files                                          | C: \Program Files\Autodesk\Inventor 2008\Tutorial Files\                                       |
|                                                         |                                                                                                |
| <b>В Проект</b><br><b>ВЗ</b> Тип = Однопользовательский |                                                                                                |
|                                                         | Ab] Расположение = C:\Documents and Settings\Пользователь\Мои документы\Inventor\номер группы\ |
| <b>Ред</b> Вложенный файл =                             | • Использовать библиотеку стилей = Только чтение                                               |
| Библиотеки                                              |                                                                                                |
| Часто используемые папки                                |                                                                                                |
| Специальные папки<br>$\pm$                              |                                                                                                |
| Параметры<br>$\pm$                                      |                                                                                                |
|                                                         |                                                                                                |
|                                                         |                                                                                                |

Рис. 1. 2. Диалоговое окно «Проекты»

3. В диалоговом окне *Мастер создания проектов Inventor*, следуя приглашениям ответьте на вопросы:

• *Тип создаваемого проекта***.**

Выберите *Новый однопользовательский проект*

• *Имя проекта.*

• Именем файла проекта будет номер учебной группы, например, Э- 18051. Файл проекта будет использовать это имя с расширением *.ipj.* Он помещается в папку, заданную в поле *Папка проекта.*

• *Папка проекта (рабочего пространства)*

Можно принять заданный по умолчанию путь, ввести свой путь или щелкнуть на кнопке *Выбор расположения проекта и выбрать путь* расположения вручную.

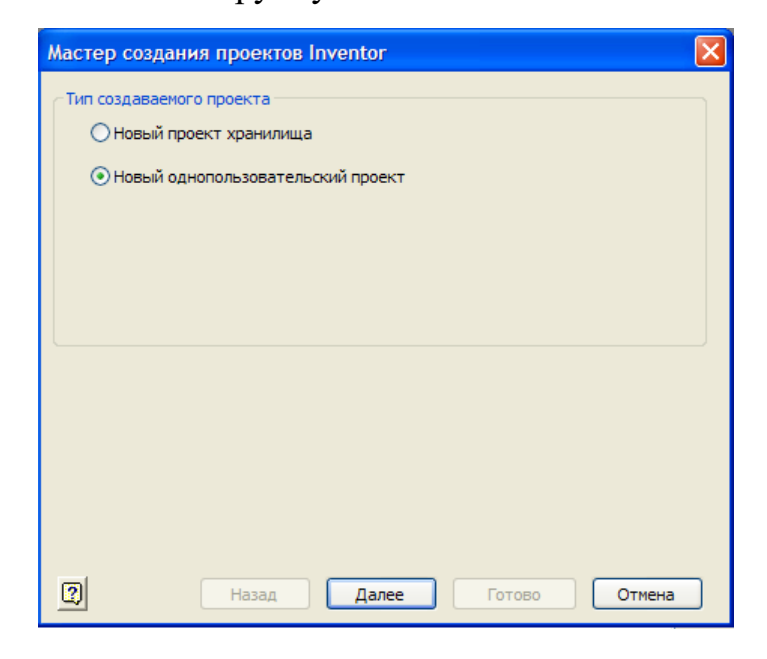

Рис. 1.3. Тип создаваемого проекта

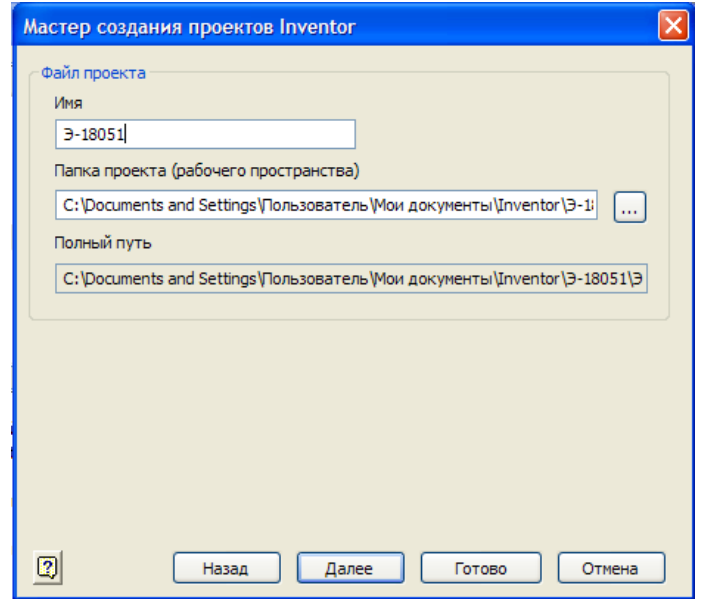

Рис.1.4. Имя проекта, папка проекта

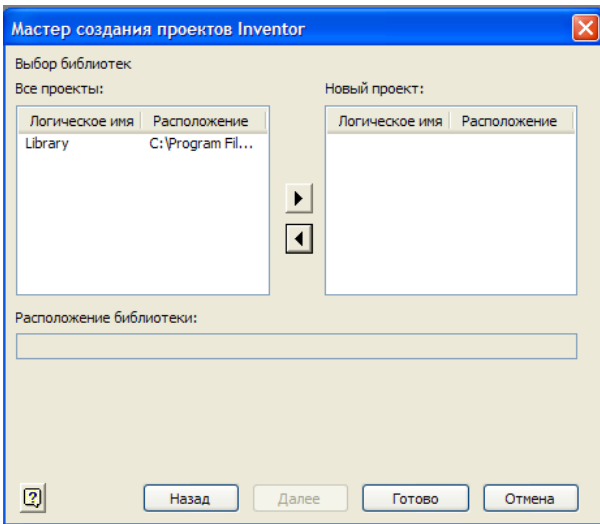

Рис. 1.5. Выбор библиотек

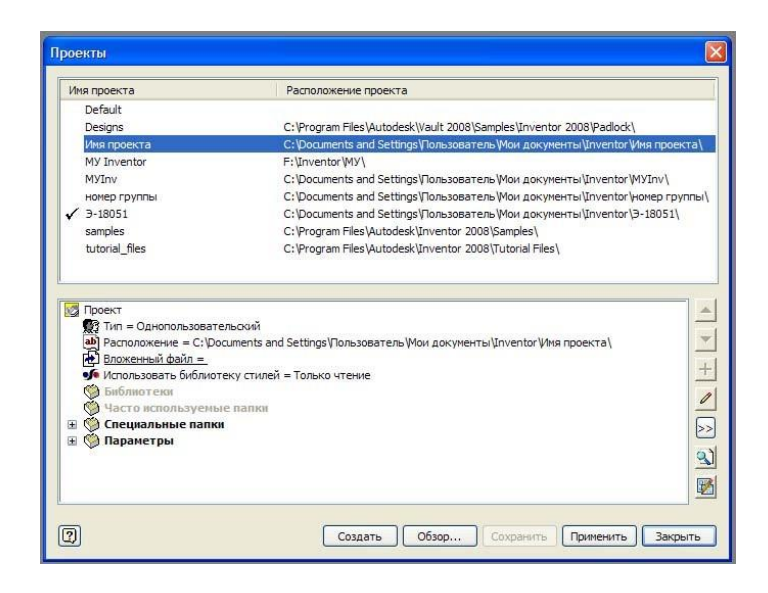

Рис. 1.6. Созданный файл проекта Э-18051

Для редактирования проекта:

1. Выберите пункт *Проекты* в меню *Файл* (все открытые файлы Autodesk Inventor нужно закрыть).

2. В верхней части диалогового окна *Проекты* дважды щелкните мышьюна имени проекта, чтобы сделать его текущим.

3. В нижней части диалогового окна *Проекты* щелкните правой кнопкой мыши в редактируемой строке и выберите пункт меню. Можно также выделить редактируемую область, а затем выбрать знак

*Редактировать выбранный элемент* в правой части диалоговогоокна.

4. Чтобы отредактировать порядок поиска каталогов, выделите путь каталога и щелкните на стрелке вверх или вниз в правой части диалогового окна.

## **1.4. Информация о файлах**

При создании деталей, сборок, файлов презентаций и видов чертежа данные сохраняются в отдельных файлах с разным расширением.

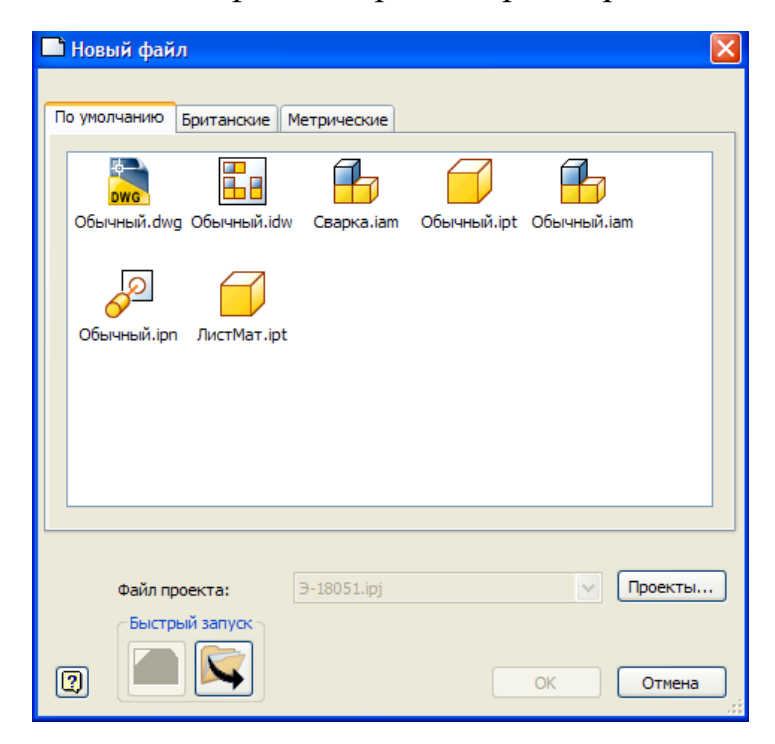

Рис. 1.7. Диалоговое окно «Новый файл»

В Autodesk Inventor можно создавать файлы следующих типов.

#### *Деталь (.ipt)*

Файлы деталей содержат только одну деталь и могут быть двух- или трехмерными.

#### *Сборка (.iam)*

Файлы сборок могут состоять из одной детали, нескольких деталей или входящих сборок. Сами детали сохраняются в собственных файлах, и файл сборки может ссылаться на них.

### *Презентации (.ipn)*

Файлы презентации показывают детали сборки отдельно друг от друга. Файл презентации подключается к сборке так же, как файлы деталей. Файлы презентации бывают анимационными и показывают, как собирается или разбираются сборки.

#### *Деталь из тонколистового материала (.ipt)*

Файлы деталей из тонколистового материала – это файлы, для которых загружена среда моделирования листового материала.

#### *Чертежи (.idw)*

Файлы чертежей могут содержать изображения деталей, сборок и/или файлы презентаций. К чертежам разрешается добавлять размеры и обозначения. Детали и сборки в файлах чертежей подключаются также, как детали и сборки в файлах сборки и презентации.

# **1.5. Интерфейс программы**

Познакомимся с интерфейсом Autodesk Inventor. Он может показаться уже знакомым, поскольку построен по стандартам Windows.

По умолчанию среда работы с деталью в Autodesk Inventor выглядит так, как показано на рис. 1. 8.

Экран разделен на следующие области:

#### **Меню**

В верхней части экрана расположена строка падающих меню, каждое из которых состоит из различных пунктов. Например, меню «Файл» состоит из пунктов «Открыть», «Сохранить», «Выход». В меню «Вид» сгруппированы команды работы с экраном, такие как «Повернуть», «Зуммировать» и др.

#### **Стандартная панель инструментов**

Под строкой меню расположена Стандартная панель инструментов Autodesk Inventor. Кнопки на этой панели выполняют самые распространенные операции, в том числе Открыть, Сохранить, Эскиз, Возврат, Повернуть.

| M Autodesk Inventor Simulation 2008 - НЕЗАРЕГИСТРИРОВАННАЯ ВЕРСИЯ - [Деталь1]                                                                                                    |                        |  | $\Box$ $\Box$ $\times$ |
|----------------------------------------------------------------------------------------------------|------------------------|--|------------------------|
| <b>1</b> Файл Правка Вид Вставка Формат Сервис Преобразовать Приложения Окно Интернет Справка 2 9                                                                                                    |                        |  | $-12$ $\times$         |
| $\square \cdot \mathsf{N} \otimes \boxplus \leftarrow \lozenge \; \square \otimes_{\mathsf{B}\text{of} \mathsf{op}} \cdot \text{S} \otimes_{\mathsf{S}\text{of} \mathsf{op}} \cdot \text{S} \; \text{isomorphism} \; \cdot \; \mathsf{Q} \; \mathsf{Q} \; \text{C} \; \text{C} \; \Phi \; \mathsf{Q} \; \Phi \; \text{D} \; \text{D} \cdot \square \cdot \mathsf{S} \cdot \text{S} \cdot \text{S} \cdot \text{S} \; \Phi \; + \; \square \; \text{S} \; \text{S} \; \text{S} \$ |                        |  |                        |
| $\boxed{2}$<br>2D эскиз ▼                                                                                                    |                        |  |                        |
| $\boldsymbol{\lambda}$<br>$\sqrt{$ Отрезок [L] $\sqrt{ }$                                                                                                    |                        |  |                        |
| ⊙ Окружность: центр [C] •                                                                                                    |                        |  |                        |
| ∕ Дуга: 3 точки ▼                                                                                                    |                        |  |                        |
| Прямоугольник: 2 точки                                                                                                    |                        |  |                        |
| • Conpяжение [F] •                                                                                                    |                        |  |                        |
| -- Точка, центр                                                                                                    |                        |  |                        |
| • Многоугольник                                                                                                    |                        |  |                        |
| <b>D</b> <sup>4</sup> Отражение                                                                                                    |                        |  |                        |
| р. прямоугольный массив                                                                                                    |                        |  |                        |
| <b>е</b> Круговой массив                                                                                                    |                        |  |                        |
| <u><sup>2</sup> Смещение</u> [О]                                                                                                    |                        |  |                        |
| <b>28</b> Разместить элемент                                                                                                    |                        |  |                        |
| Pasmepbi [D]                                                                                                    |                        |  |                        |
| $\mathbf{x}$                                                                                                    |                        |  |                        |
| 0<br>Модель -<br>$\nabla$ $\boldsymbol{M}$                                                                                                    |                        |  |                        |
| <b>Д</b> деталь1                                                                                                    |                        |  |                        |
| E- Начало<br>$2$ Эскиз $1$                                                                                                    |                        |  |                        |
| Конец детали                                                                                                    |                        |  |                        |
|                                                                                                    |                        |  |                        |
|                                                                                                    |                        |  |                        |
|                                                                                                    |                        |  |                        |
| D <sub>1</sub><br>• Запуск и настройка<br>и пуск                                                                                                    | N Autodesk Inventor Si |  | ◎ 3 ● 4 16:40          |

Рис. 1.8. Экран работы с деталью

#### **Инструментальная палитра**

В инструментальной палитре располагаются специальные инструменты проектирования, состав которых меняется в зависимости от режима, в котором идет работа. Например, при создании нового изделия в инструментальной палитре располагаются инструменты для создания и вставки компонентов. При создании нового компонента в палитре располагаются инструменты для построения эскизов. При завершении построения эскиза инструменты на палитре автоматически меняются на другие, используемые для превращенияэскиза в конструктивный элемент.

Инструментальная палитра имеет два режима: обычный и Эксперт. По умолчанию палитра находится в обычном режиме, когда в ней отображаются и значки инструментов, и их названия. В режиме Эксперт, который предназначен для опытных пользователей, отображаются только значки инструментов. Для перевода инструментальной палитры в режим Эксперт щелкните в ее пределах правой кнопкой мыши и выберите **Эксперт.**

#### **Браузер**

Браузер по умолчанию располагается под инструментальной палитрой. При работе с изделиями в браузере отображается структура деталей и узлов проектируемого изделия.

При работе с деталями браузер показывает компоненты данной детали.

#### **Изменение вида модели**

Для изменения текущего вида на стандартный изометрический вид:

• Щелкните правой кнопкой мыши в графической области и выберите

*Изометрический вид (F6).*

Модель ориентируется на экране в соответствии со стандартнымизометрическим видом.

Для возврата к предыдущему виду модели:

• Щелкните правой кнопкой мыши в графической области и выберите

*Предыдущий вид (F5).*

Для возврата к предыдущему виду удобно пользоваться функциональной клавишей *F5***.**

Для увеличения фрагмента модели:

*1.* В Стандартной панели инструментов выберите *Показать рамкой*

2. В графической области щелкните мышью выше и левее изображения, авторой раз – ниже и правее.

## **2. Лабораторная работа №2 «Построение эскиза втулки»**

Рассмотрим построение модели втулки, показанной на рис. 2.1.

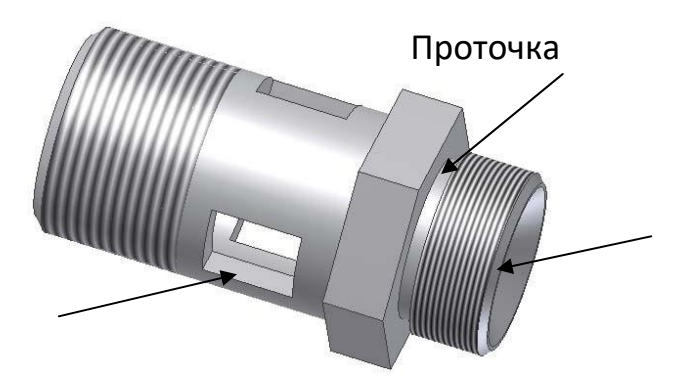

Фаска

Окно

Рис. 2.1. Модель втулки

# **2.1. Построение первого эскиза**

Первый элемент детали имеет цилиндрическую форму, поэтому мыначинаем с построения окружности.

*1.* В панели «2D эскиз» выберите *Окружность: центр*

2. Поместите курсор в графическую

область.Курсор превращается в желтую точку.

3. Подведите курсор к пересечению главных координатных осей.

4. Щелчком мыши задайте положение центра окружности и переместитекурсор вправо вверх.

При перемещении курсора вслед за ним динамически

показываетсябудущая окружность, в нижнем правом углу экрана отображается радиус.

5. Перемещайте курсор вправо вверх, пока значение радиуса не станетравным примерно 12 .

6. Щелкните в этом месте мышью.

Окружность готова. Инструмент «Окружность: центр» попрежнемуактивен.

7. В графической области щелкните правой кнопкой мыши и выберите

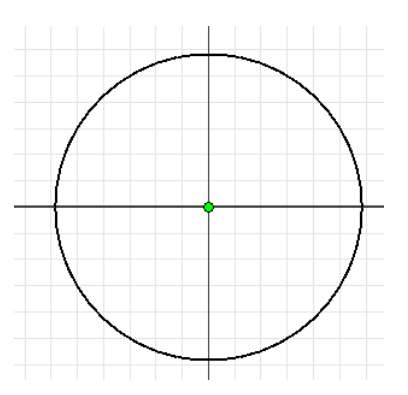

*Завершить.*

Рис. 2.2. Эскиз окружности

## **2.2. Нанесение размеров**

Когда базовая геометрическая форма определилась, можно задать точный размер. Autodesk Inventor позволяет наносит размеры различных типов: линейные, угловые, радиальные и др.

#### **Задание значений размеров**

При построении эскиза мы задавали размер окружности лишь приблизительно. Теперь зададим точное значение.

Для задания точного диаметра окружности:

1. Выберите размер диаметра окружности.

Открывается диалоговое окно, в котором выделяется текущее значение *диаметра*.

2. Наберите *24* и щелкните по зеленой галочке справа от поля ввода (или нажмите *Enter).* Поскольку эскиз в Autodesk Inventor управляется размером, геометрия эскиза автоматически изменяется.

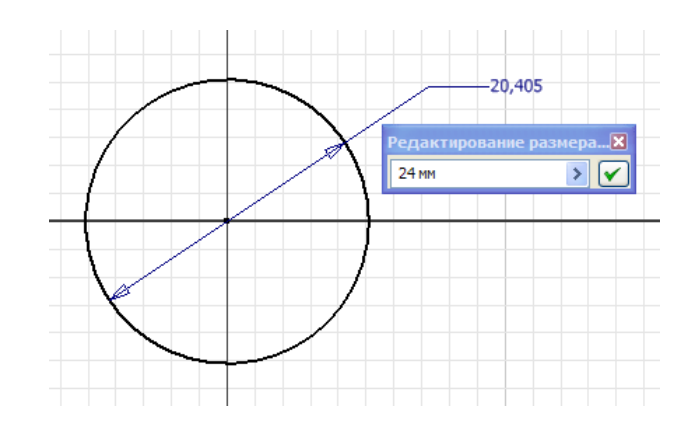

Рис. 2.3. Нанесение размера

# **2.3. Принятие эскиза**

Для принятия эскиза:

*1.* Измените текущий вид на изометрический, щелкнув правой кнопкоймыши в графической области, и выберите *Изометрический вид.*

2. В графической области щелкните правой кнопкой мыши и выберите *Завершить.*

3. В графической области щелкните правой кнопкой мыши и выберите *Принять эскиз.*

Обратите внимание, что в графической области пропала координатная сетка, а в инструментальной палитре инструменты эскизирования заменились наинструменты работы с объемными моделями.

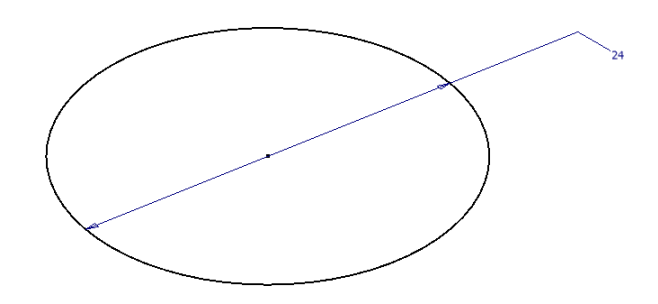

Рис. 2.4. Изометрический вид

Вызываем инструмент «Выдавливание»

*1.* В инструментальной палитре выберите инструмент *Выдавливание*

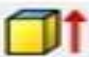

Открывается диалоговое окно «Выдавливание».

- 2. В графической области укажите выдавливаемый контур: окружность.
- 3. В диалоговом окне «Выдавливание» нажмите длявыборанаправления выдавливания.

В графической области появляются контуры будущего результата.

4. В графической области захватите мышью контур будущего выдавливания и перетащите его, динамически увеличив глубину выдавливания на некоторую величину.

Заметьте, что при перетаскивании значение в диалоговом окне

«Выдавливание» изменяется. Можно ввести и точное значение.

5. В диалоговом окне «Выдавливание» выделите текущее значение инаберите *10***,** а затем нажмите *ОК*.

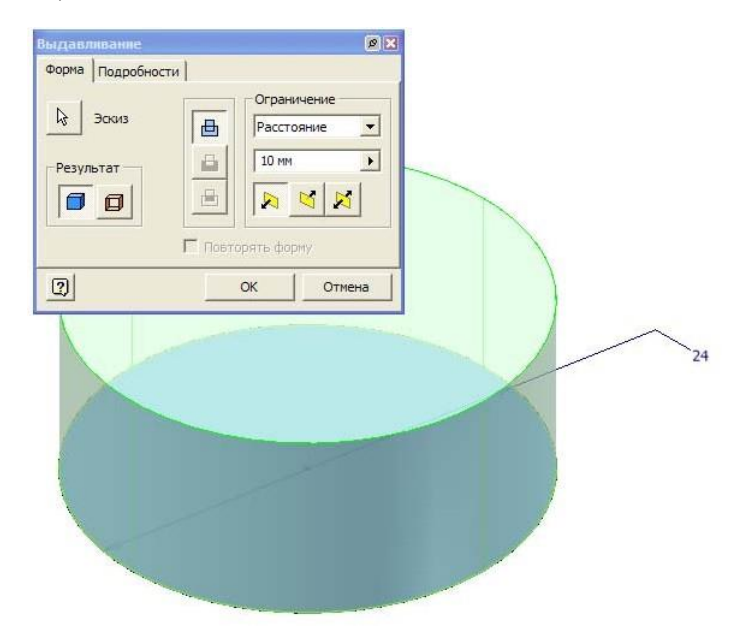

Рис. 2.5. Выдавливание окружности

## **2.5. Построение второго эскиза**

Теперь добавим к модели цилиндрическую проточку. Начнем с построения эскиза. Прежде всего зададим плоскость эскиза.

- *1.* В Стандартной панели инструментов выберите *2D эскиз*
- 2. В графической области выберите верхнюю грань детали.

В графической области появляется сетка, а на палитре – инструменты для эскизирования. Обратите внимание, что в браузере все элементы, кроме Эскиз 2, помечаются серым цветом, показывая, что все остальные элементы неактивны.

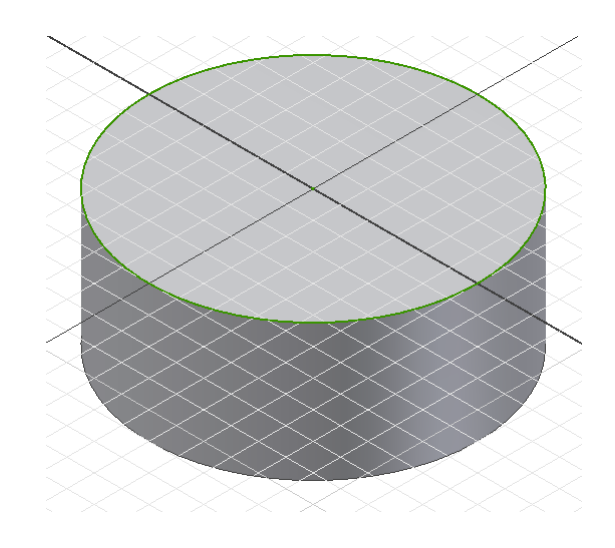

Рис. 2.6. Плоскость эскиза

#### **Показ нормали к плоскости**

Перед тем, как начать построение эскиза проточки нужно изменить ориентацию вида на перпендикулярную плоскость эскиза:

- *1.* В Стандартной панели инструментов выберите *Вид на объект*
- 2. В графической области выберите верхнюю грань детали.

## **Изменение стандартного поведения эскиза**

Стандартное поведение эскиза в Autodesk Inventor можно изменить в любое время. Например, можно изменить параметры отображения координатнойсетки и выбрать редактирование размеров при их нанесении.

Для изменения стандартного поведения двумерного эскиза:

- *1.* Из меню «Сервис» выберите *Настройка.*
- *2.* Перейдите на вкладку *Эскиз.*
- *3.* Снимите флажки *Дополнительные сетки* и *Оси.*
- *4.* Поднимите флажок *Редактировать размеры при нанесении.*
- *5.* Нажмите *ОК.*

Обратите внимание, что внешний вид сетки на экране изменился.

| Общие                      | Сохранение                                                                                                    | Файлы | Цвета  | Экран                               | Оборудование                                                                                             | Запросы |
|----------------------------|----------------------------------------------------------------------------------------------------|-------|--------|-------------------------------------|----------------------------------------------------------------------------------------------------|---------|
| Чертеж                     | Примечания                                                                                                    | Эскиз | Деталь | Изделие<br>Параметрические элементы |                                                                                                    |         |
| <b>2D эскиз</b><br>$C$ Her | Приоритет наложения зависимостей<br>• Параллельно-перпендикулярно<br>С Горизонтально-вертикально<br>Избыточные размеры<br>С Делать контрольными<br>• Выводить предупреждения                                                              |       |        | √ Линии сетки<br>$\Gamma$ Оси       | Отображать на экране<br>П Дополнительные линии сетки<br>Внак системы координат<br>Привязка к узлам сетки |         |
|                            | √ Редактировать размеры при нанесении<br>Автопроецирование ребер при создании кривой<br>• Автопроецирование ребер при создании и редактировании эскизов<br>Вид в плане нового эскиза<br>Автопроекция исходной точки детали на новый эскиз |       |        |                                     |                                                                                                    |         |
| <b>3D эскиз</b>            |                                                                                                    |       |        |                                     |                                                                                                    |         |

Рис. 2.7. Настройка

## **Привязка к существующей геометрии**

Эскиз проточки должен быть точно позиционирован относительно геометрии существующей модели. Это можно сделать путем проецирования геометрии на текущую плоскость эскиза.

Для проецирования наружного контура модели:

*1.* В инструментальной палитре выберите инструмент *Проецироватьгеометрию*

2. В графической области выберите наружный контур модели.

На плоскости эскиза создаются окружность и точка центра. Эти геометрические фигуры полностью ассоциированы с наружным контуром детали, то есть эта геометрия автоматически обновляется при изменении контура детали.

3. В графической области щелкните правой кнопкой мыши и выберите *Завершить.*

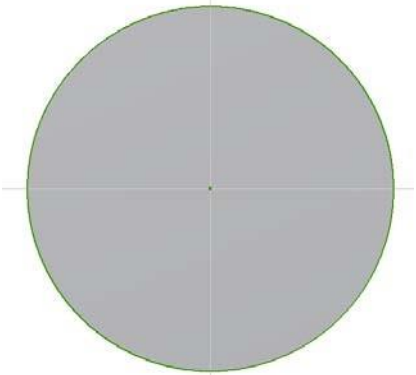

Рис. 2.8. Проецирование геометрии

# **2.5. Построение эскиза проточки**

Построим эскиз цилиндрической проточки:

*1.* В панели «2D эскиз» выберите *Окружность: центр*

2. Поместите в графическую область.

Курсор превращается в желтую точку.

3. Подведите курсор к точке центра.

4. Щелчком мыши задайте положение центра окружности и переместитекурсор вправо вверх.

При перемещении курсора вслед за ним динамически

показываетсябудущая окружность, в нижнем правом углу экрана отображается радиус.

5. Перемещайте курсор вправо вверх, пока значение радиуса не станетравным примерно 10.

6. Щелкните в этом месте мышью.

Окружность готова. Инструмент «Окружность: центр» попрежнемуактивен.

7. В графической области щелкните правой кнопкой мыши и выберите

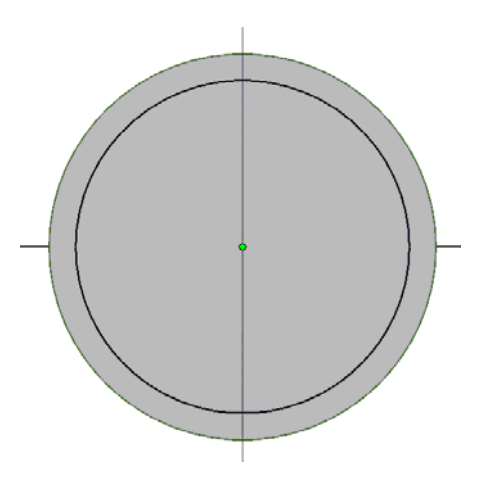

*Завершить.*

Рис. 2.9. Построение окружности проточки

8. Нанести размер:

Для задания точного диаметра окружности:

• Выберите размер диаметра окружности.

Открывается диалоговое окно, в котором выделяется текущее значение

диаметра.

• Наберите *21* и щелкните по зеленой галочке справа от поля ввода (илинажмите *Enter*). Геометрия эскиза автоматически изменяется.

- *9.* Перейти в изометрический вид, нажав *F6.*
- 10. Принять эскиз.

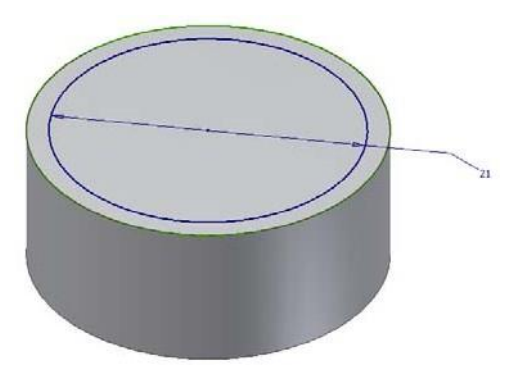

Рис. 2.10. Изометрический вид

# **2.6. Создание конструктивного элемента проточки**

Эскиз проточки превратим в конструктивный элемент:

1. В инструментальной палитре выберите инструмент *Выдавливание*

Открывается диалоговое окно «Выдавливание».

2. В графической области укажите выдавливаемый контур: окружность.

3. В диалоговом окне *Выдавливание* нажмите длявыбора направления выдавливания.

В графической области появляются контуры будущего результата.

*4.* В диалоговом окне *Выдавливание* выделите текущее значение инаберите *2***,** а затем нажмите *ОК.*

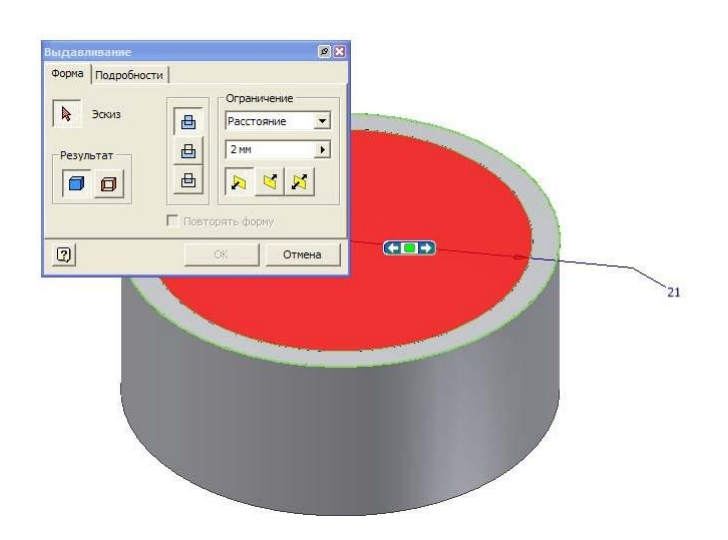

Рис. 2.11. Выдавливание

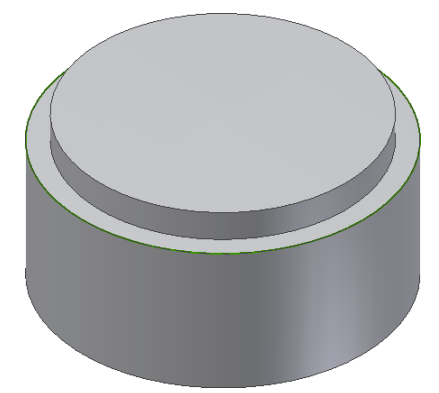

Рис. 2.12. Проточка

# **2.7. Построение третьего эскиза шестиугольника**

Теперь добавим к модели шестигранник. Начнем с построения эскиза. Прежде всего зададим *плоскость эскиза*.

*1.* В Стандартной панели инструментов выберите *2D эскиз*

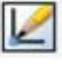

2. В графической области выберите верхнюю грань детали.

В графической области появляется сетка, а на палитре – инструменты для эскизирования. Обратите внимание, что в браузере все элементы, кроме Эскиз 3, выделяется серым цветом, показывая, что все остальные элементы неактивны.

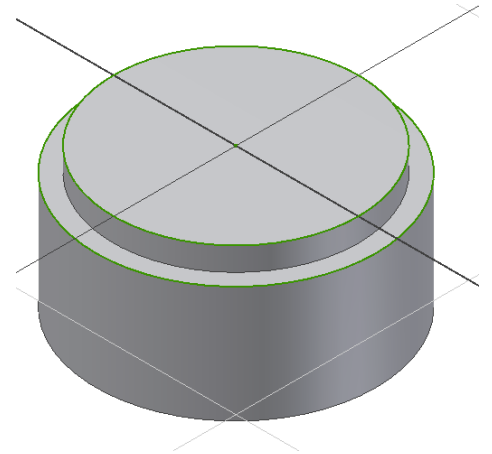

Рис. 2.13. Эскизная плоскость для шестиугольника

Третий элемент детали имеет форму шестигранника, поэтому начинаем с построения шестиугольника.

*1.* В панели *2D эскиз* выберите *Многоугольник*

2. Открывается диалоговое окно *Многоугольник*. Наберите *6* – числосторон и *Описанный*.

3. Поместите курсор в графическую область.Курсор превращается в желтую точку.

4. Подведите курсор к пересечению главных координатных осей.

5. Щелчком мыши задайте положение центра шестиугольника ипереместите курсор вверх.

При перемещении курсора вслед за ним динамически показывается будущий шестиугольник, в нижнем правом углу экрана отображается радиус окружности, вокруг которой описан шестиугольник.

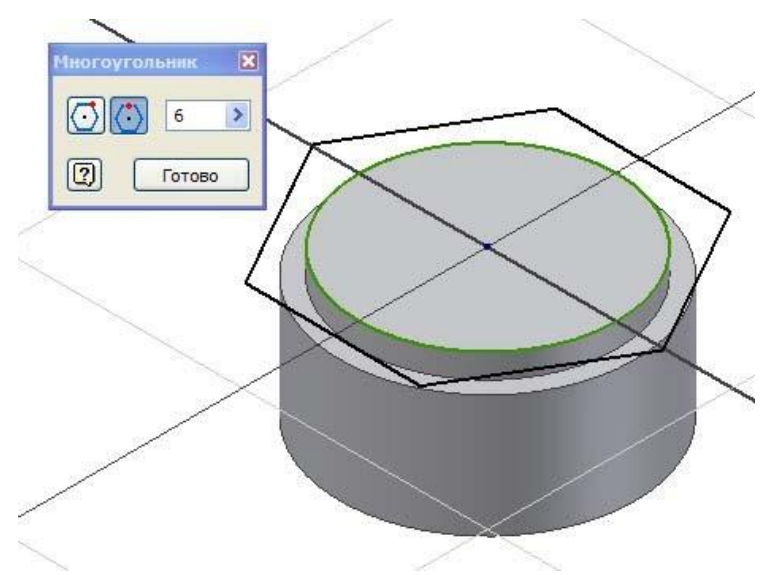

Рис. 2.14. Диалоговое окно «Многоугольник»

6. Перемещайте курсор вправо вверх, пока значение радиуса не станетравным примерно 15.

7. Щелкните в этом месте мышью.

Шестиугольник готов. Инструмент «Многоугольник» попрежнемуактивен.

8. В диалоговом окне *Многоугольник* выберите *Готово*.

9. В графической области щелкните правой кнопкой мыши и выберите *Принять эскиз.*

10. Нанести размер.

Для задания точного размера шестиугольника:

1. Выберите размер под ключ шестиугольника, равный диаметруокружности, вокруг которой описан шестиугольник.

Открывается диалоговое окно, в котором выделяется текущее значение размера.

2. Наберите *15* и щелкните по зеленой галочке справа от поля ввода (илинажмите Enter). Геометрия эскиза автоматически изменяется.

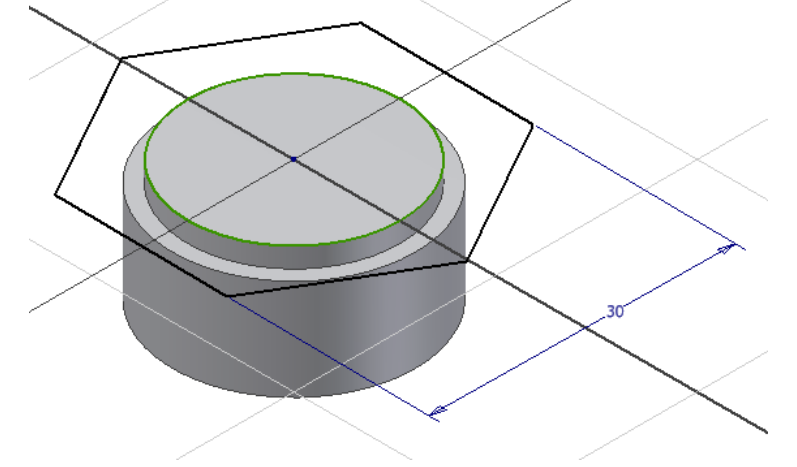

Рис. 2.15. Эскиз шестиугольника

## **2.8. Создание конструктивного элемента шестигранник**

Эскиз шестиугольника превратим в конструктивный элемент: Вызываем инструмент «Выдавливание»

1. В инструментальной палитре выберите инструмент *Выдавливание*.

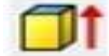

Открывается диалоговое окно *Выдавливание*.

2. В графической области укажите выдавливаемый контур:шестиугольник.

3. В диалоговом окне *Выдавливание* нажмите длявыбора направления выдавливания.

В графической области появляются контуры будущего результата.

4. В диалоговом окне «Выдавливание» выделите текущее значение инаберите *8***,** а затем нажмите *ОК*.

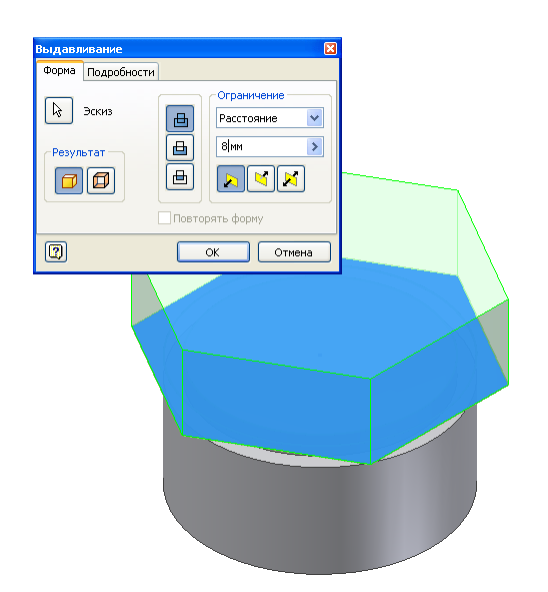

Рис. 2.16. Выдавливание шестиугольника

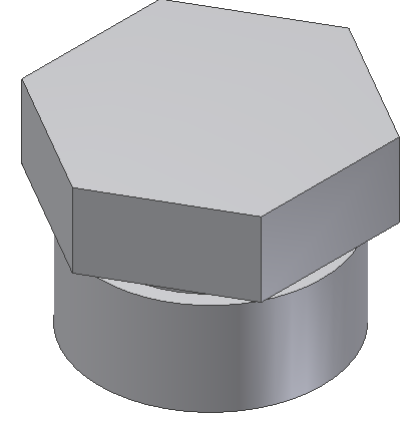

Рис.2.17. Конструктивный элемент шестигранник

# **2.9. Построение четвертого эскиза**

Добавим к модели цилиндр. Начнем с построения эскиза. Прежде всего зададим *плоскость эскиза*.

*1.* В Стандартной панели инструментов выберите *2D эскиз*

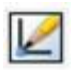

2. В графической области выберите верхнюю грань детали.

В графической области появляется сетка, а на палитре – инструменты для эскизирования. Обратите внимание, что в браузере все элементы, кроме элемента *Эскиз 4*, выделяются серым цветом, показывая, что все остальные элементы неактивны.

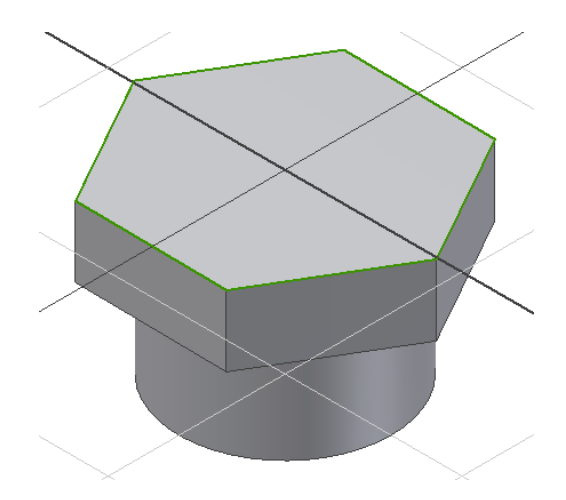

Рис. 2.18 Новая плоскость эскиза

3. Привяжите к существующей геометрии шестигранник ицилиндрические поверхности.

Появляется точка центра и шестиугольник.

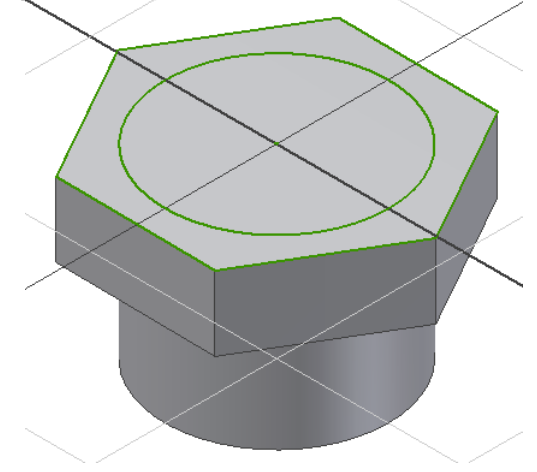

Рис. 2.19. Проецирование геометрии

4. Создайте окружность.

5. Нанести точный размер окружности. Для задания точного диаметра окружности:

• Выберите размер диаметра окружности.

Открывается диалоговое окно, в котором выделяется текущее значение диаметра.

• Наберите *27* и щелкните по зеленой галочке справа от поля ввода (илинажмите *Enter).*

# **2.10. Создание конструктивного элемента цилиндр**

Эскиз окружности превратим в конструктивный элемент:

*1.* В инструментальной палитре выберите инструмент *Выдавливание* fit

Открывается диалоговое окно «Выдавливание».

- 2. В графической области укажите выдавливаемый контур: окружность.
- 3. В диалоговом окне «Выдавливание» нажмите длявыбора направления выдавливания.

4. В диалоговом окне «Выдавливание» выделите текущее значение инаберите *40***,** а затем нажмите *ОК*.

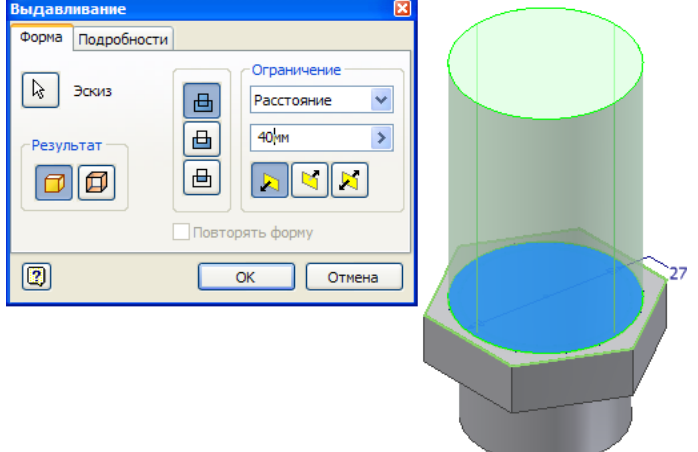

Рис. 2.20. Выдавливание

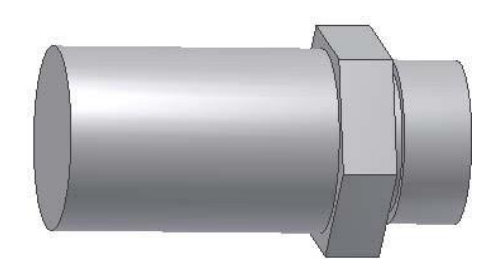

Рис. 2.21. Модель

# **2.11. Завершение конструирования детали**

## **Построение рабочих осей**

Построим рабочие оси и рабочую плоскость, по которым будуториентированы отверстия во втулке.

Для построения первой рабочей оси:

- *1.* В инструментальной панели выберите инструмент *Рабочая ось*  $\overline{ }$
- 2. В графической области выберите цилиндрическую поверхность
- (1).

Первая рабочая ось построена.

Построим вторую рабочую ось на правом ребре шестигранника.

- *1.* Еще раз выберите инструмент *Рабочая ось*
- 2. Выберите правое ребро шестигранника (2).

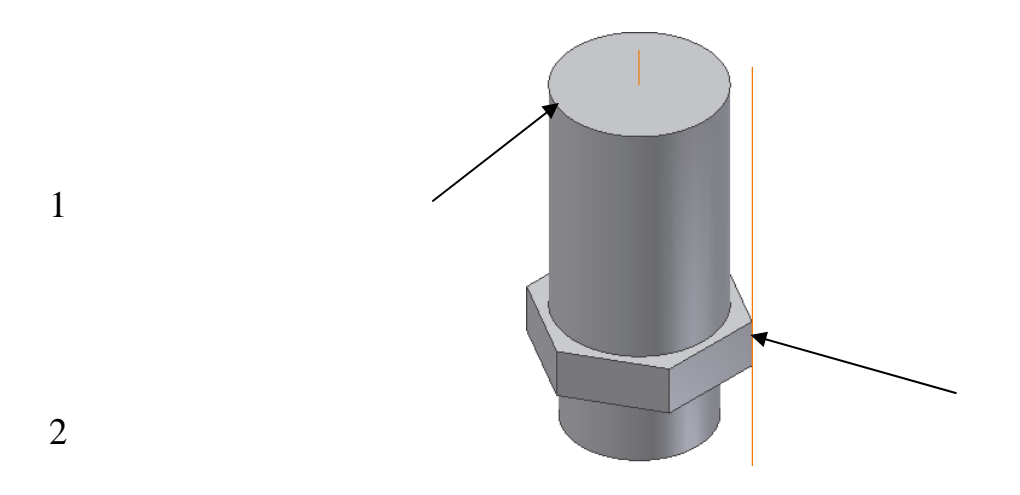

Рис. 2.22. Рабочие оси

### **Построение рабочей плоскости**

Построим рабочую плоскость, проходящую через две только чтосозданные оси. *1.* В инструментальной панели выберите инструмент *Рабочая*

*плоскость*

2. Выберите две рабочие оси .

Рабочая плоскость рассекает деталь пополам и проходит через две оси.

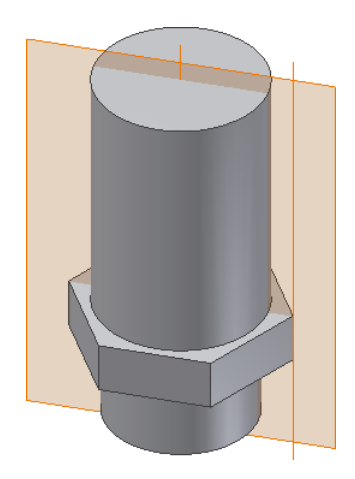

Рис.2.23. Рабочая плоскость

# **Построение следующего эскиза**

## **Построим эскиз на новой рабочей плоскости**

- 1. В стандартной панели инструментов выберите 2D эскиз.
- 2. В графической области выберите только что построенную плоскость.

## **Показ плоскости эскиза**

Сейчас плоскость эскиза пересекает модель детали. Для удобства дальнейшей работы можно временно отсечь часть детали по этой плоскости.

Для отсечения части детали:

• В графической области щелкните правой кнопкой мыши и выберите **Разрезать модель.**

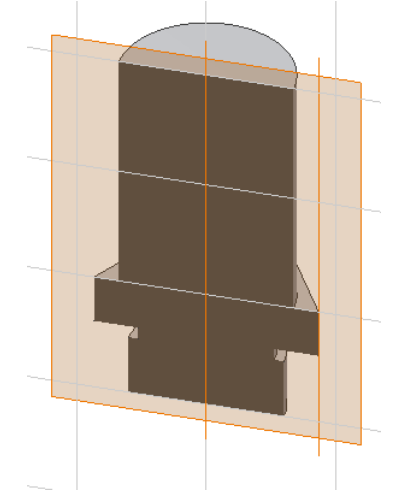

Рис. 2.24. Разрезанная модель

#### **Построение эскиза внутреннего отверстия**

Внутреннее отверстие построим вращением с вычитанием профиляотверстия.

Ориентируем плоскость перпендикулярно направлению взгляда.

1. В стандартной панели инструментов выберите *Вид на объект*

и укажите рабочую плоскость.

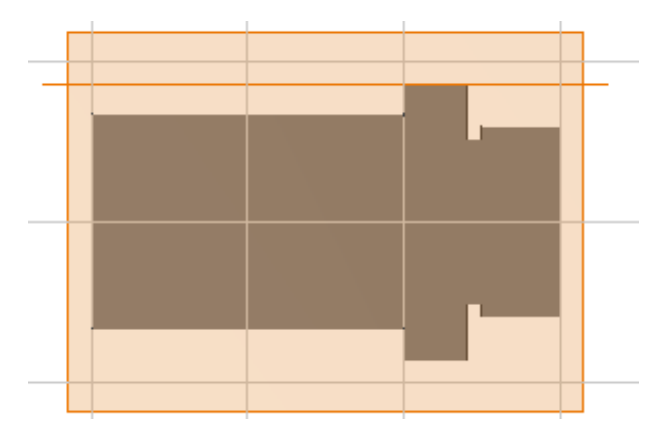

Рис. 2.25. Вид на объект

### **Позиционирование эскиза относительно детали**

Эскиз внутреннего профиля должен быть точно позиционирован относительно геометрии существующей модели. Это можно сделать путем проецирования геометрии на текущую плоскость эскиза.

Для проецирования оси и наружного контура модели:

*1.* В инструментальной палитре выберите инструмент *Проецироватьгеометрию*

2. В графической области выберите ось и наружный контур модели.

На плоскости эскиза создаются прямая и контур. Эти геометрические фигуры полностью ассоциированы с наружным контуром детали, то есть эта геометрия автоматически обновляется при изменении контура детали.

3. В графической области щелкните правой кнопкой мыши и выберите *Завершить.*

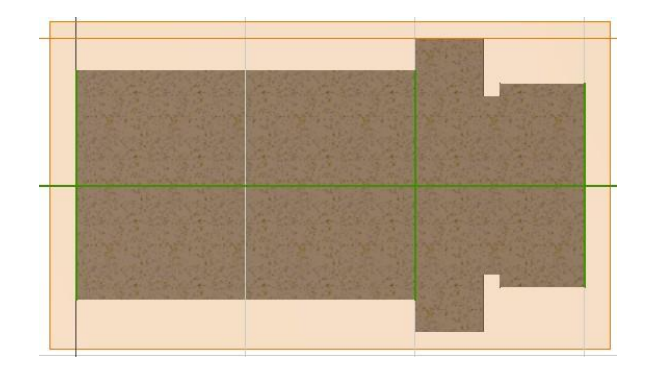

Рис. 2.26. Проецирование геометрии

**1.** В инструментальной палитре выберите инструмент *Отрезок* **.**

Создайте контур, соответствующий половине двух цилиндров с общей осьюдиаметрами 15 и 20. Нарисуйте отрезок, который станет осевой линией.

*2.* Для выхода из команды «Линия» нажмите клавишу *Esc.*

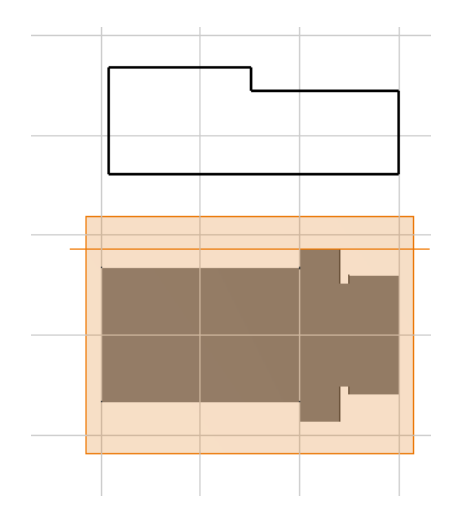

Рис. 2.27. Контур внутреннего отверстия

### **Зададим размеры контура**

При вращении эскиза вместо радиальных размеров в большинстве случаев желательно задавать диаметральные размеры. Задаваемые в эскизе размеры применяются в чертежных видах. Чтобы добавить в эскиз диаметральный размер, нужно выделить осевую линию.

Для выделения осевой линии щелкните по ней, а затем в Стандартной панели нажмите *Центральная направляющая*

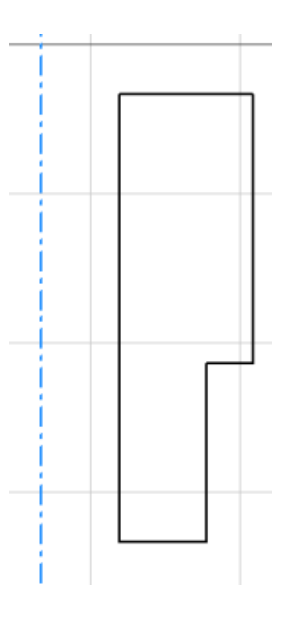

Рис. 2. 28. Эскиз профиля внутреннего отверстия Для

создания диаметрального размера:

*1.* В инструментальной палитре выберите *Общие размеры*

2. Выделите ось и правую кромку и поместите размер внизу .

При выделении осевой линии убедитесь, что выделяется вся ось, а не только ееконечная точка

3. В диалоговом окне *Редактирование размера* наберите *15* и нажмите *Enter***.**

4. Выберите ось и крайнюю правую кромку и поместите размер снизу.

5. В диалоговом окне *Редактирование размера* наберите *20* и нажмите *Enter***.**

**6.** Отредактируйте размер между осью и левой вертикальной кромкой,наберите *0***.**

Ось вращения совместится с левой стороной контура.

7. И далее проверьте остальные размеры контура.

8. Для выхода из команды *Размеры* нажмите *Esc*.

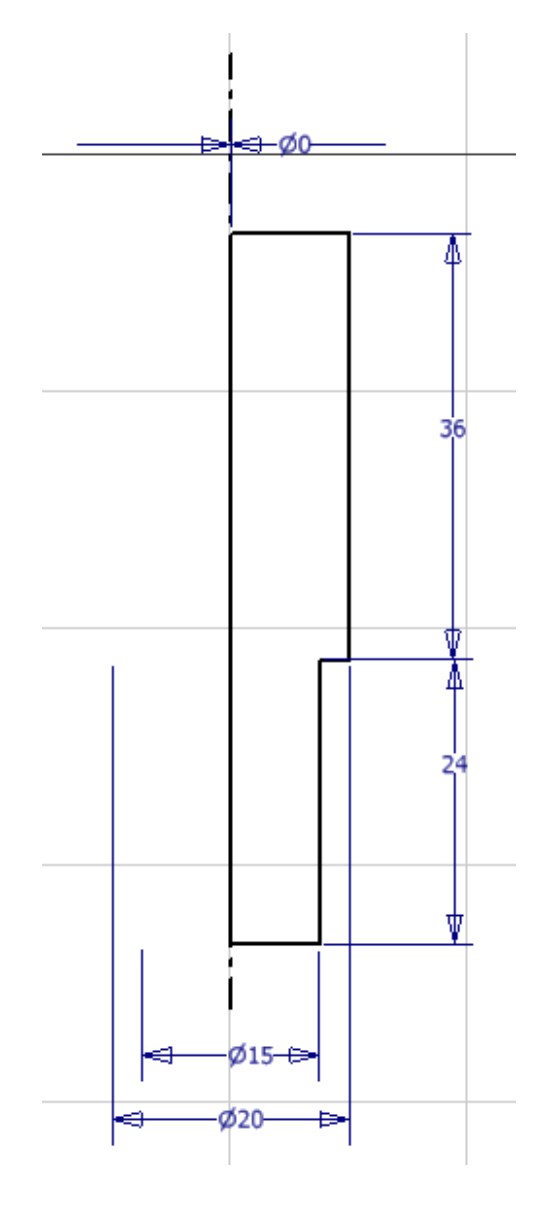

Рис. 2.29. Точные размеры контура

## **Позиционирование эскиза относительно детали**

Это можно сделать путем наложением зависимости коллинеарности. Позиционирование замкнутого контура относительно оси и ребра детали.

*1.* Выделите в браузере *РабПлоскость 1*, выберите *Наложитьзависимость*, а затем *Коллинеарность*

2. Выберите ось детали, а затем ось контура.

Эскиз контура выравнивается относительно детали по вертикали.

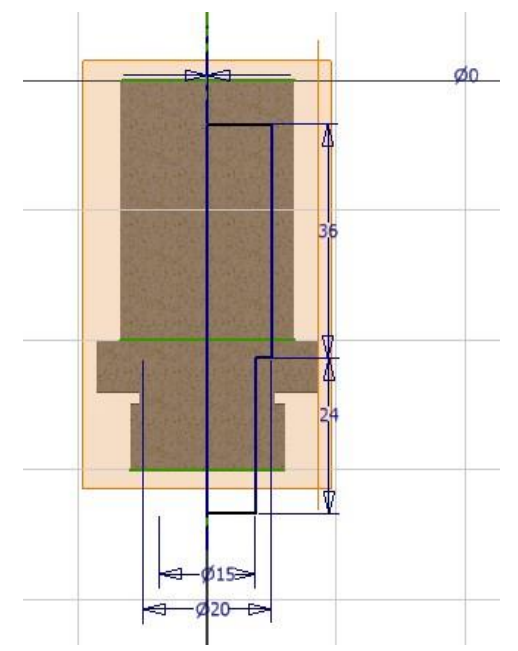

Рис. 2.30. Выравнивание контура вдоль оси

3. Щелкните правой клавишей мыши в графической области и выберите *Изометрический вид* (или *F6*).

4. При активном инструменте «Коллинеарность» выберите нижнюю сторону контура эскиза, а затем горизонтальную линю проекции детали.

Теперь эскиз находится в правильном положении относительно втулки.

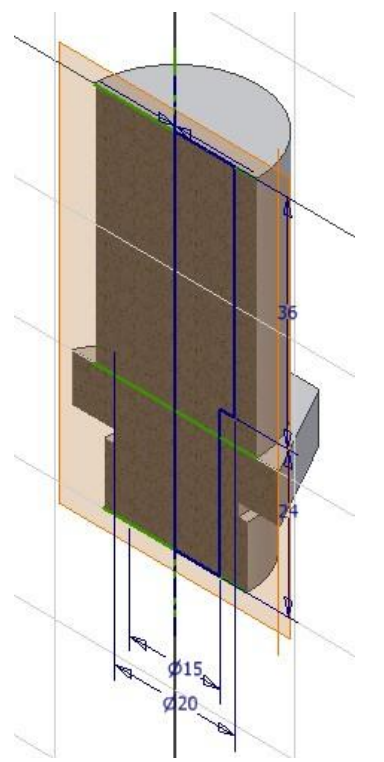

5. Для выхода из команды «Коллинеарность» нажмите *Esc*.

Рис. 2.31. Выравнивание контура по высоте

#### **Создание элемента вращения**

Построение эскиза завершено. Теперь создадим конструктивный элемент путем вращения контура.

1. Для вызова команды *Вращение* нажмите английскую клавишу *R*.

Поскольку в эскизе есть только один замкнутый контур, автоматически подсвечивается построенный контур.

2. Задайте ось вращения, выбрав рабочую ось в центревтулки.

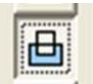

*3.* В диалоговом окне *Вращение* выберите *Вычитание* Затем *ОК***.**

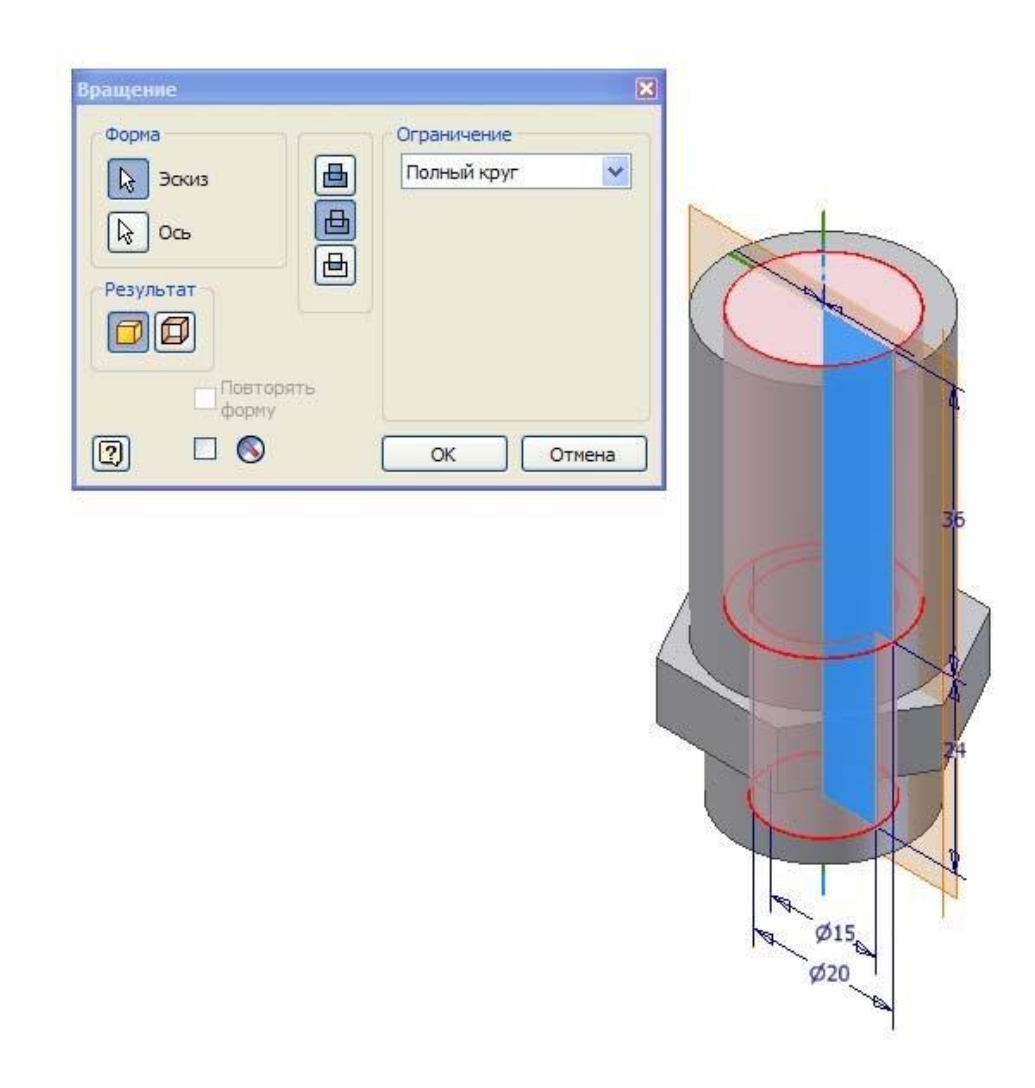

Рис. 2.32. Вращение с вычитанием

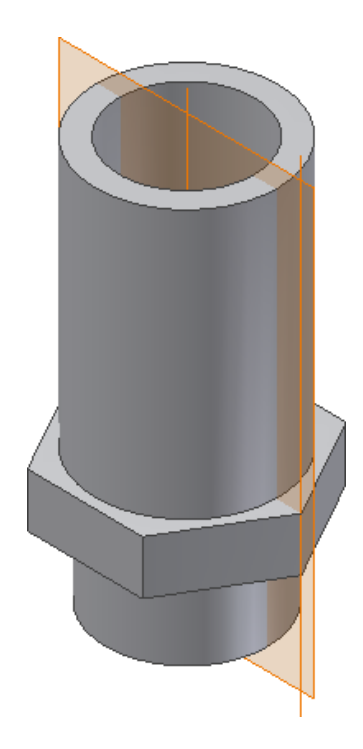

Рис. 2.33. Конструктивный элемент

## **Изменение видимости эскиза**

Вы, вероятно, заметили, что в браузере появилось несколько новых элементов. В дереве модели отображаются все этапы построения модели.

Посмотрите, как элементы браузера соотносятся с геометрией детали.

• Перемещайте курсор поверх названий элементов. Соответствующаягеометрия подсвечивается в графической области.

Так как нам больше не нужны две рабочая ось, проходящая через ребро шестигранника, и рабочая плоскость, отключим их при помощи браузера.

1. В браузере щелкните на значке *плюс* **(+)** рядом с элементом *РабПлоскость 1***.**

**2.** Удерживая клавишу *Ctrl***,** выберите элементы *РабПлоскость 1***,** *РабОсь2***.**

Оба элемента подсвечиваются в браузере.

**3.** Щелкните правой клавишей мыши на любом из подсвеченныхэлементов и выберите *Видимость***.**

Рабочая ось и плоскость в графической области становятся невидимыми, а

их значки в браузере из цветных становятся серыми.

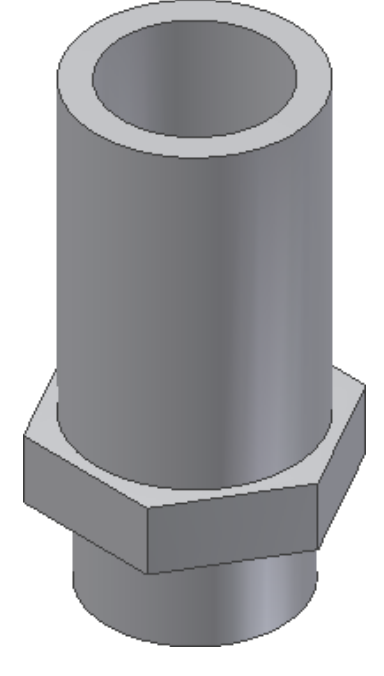

Рис. 2.34. Модель с внутренним отверстием

# **2.12. Создание резьбы**

Для создания резьбы:

- *1.* В инструментальной палитре выберите инструмент *Резьба*
- **2.** В диалоговом окне «Резьба» снимите флажок *На всю длину***.**
- **3.** Наберите длину *18***.**

4. Нажмите *Грань* **N** и выберите торец детали. Появляется контурбудущей резьбы.

棧

- *5.* В диалоговом окне «Резьба» выберите вкладку *Параметры.*
- *6.* Выберите тип резьбы *ISO метрическая, правая, М27х1,5.*

*7.* В создайте резьбу с другого конца детали, выбрав тип резьбы *ISO метрическая, правая, М24х0,75,* длина резьбы – *На всю длину.*

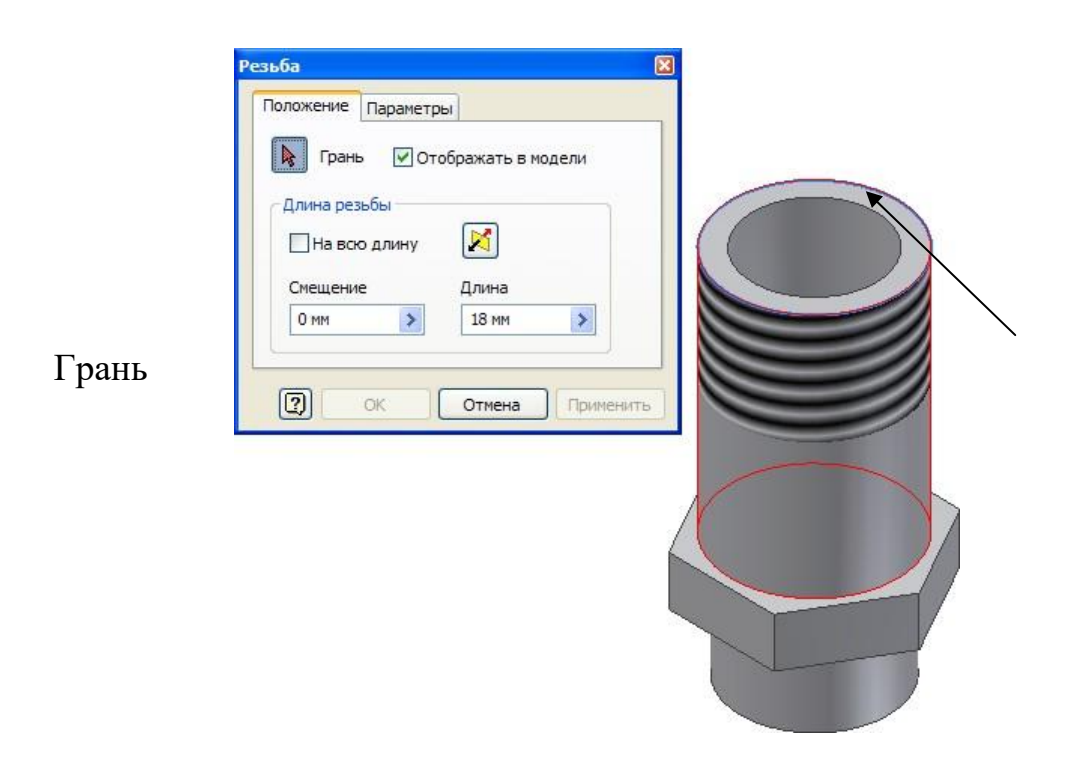

Рис. 2.34. Выбор грани

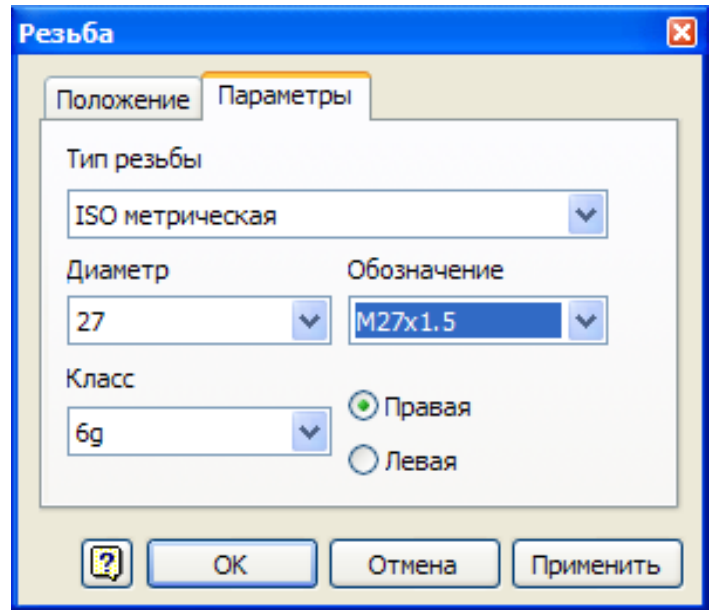

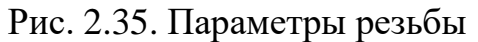

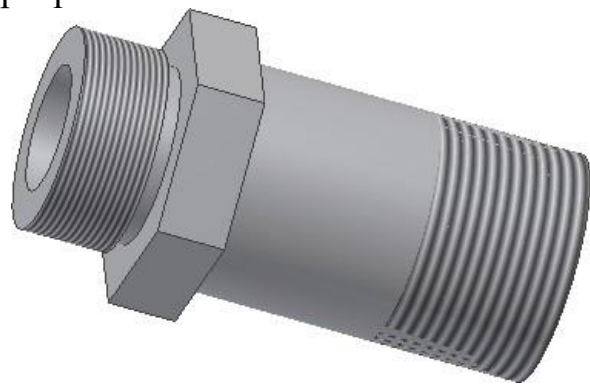

Рис. 2.36. Модель втулки с резьбой

# **2.13. Снятие фасок**

Выполним действия:

1. В инструментальной палитре выберите инструмент *Фаска.* В диалоговом окне «Фаска» выберите *Длина* **,** *Ребра***,** в поле Длинанаберите *1,5 мм***.**

Появляются штрихи, определяющие направление фаски.

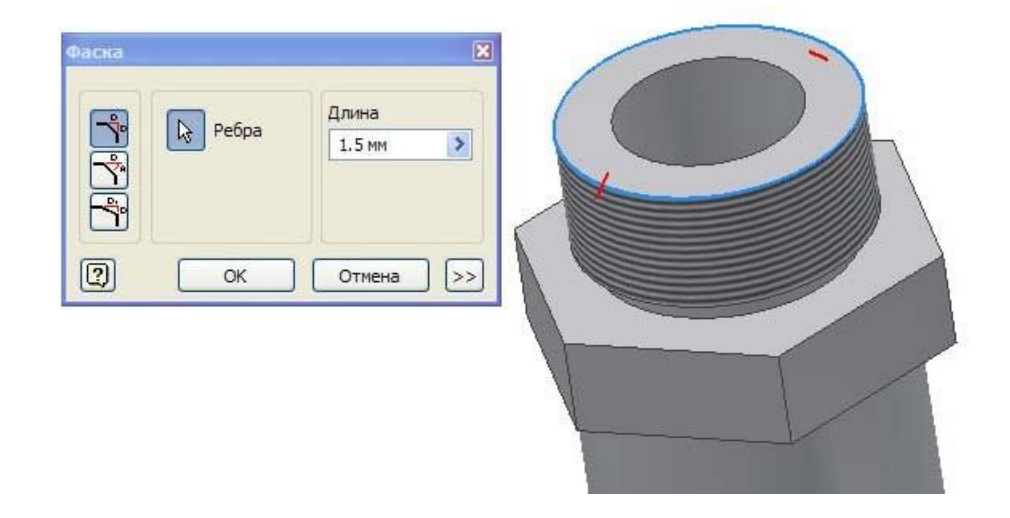

Рис. 2.37. Создание фаски

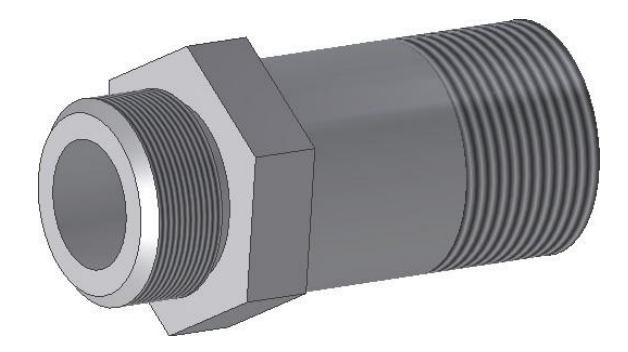

Рис. 2.38. Конструктивный элемент фаска

## **1.14. Создание эскиза окна**

# **Построение рабочей плоскости**

*1.* В инструментальной панели выберите инструмент

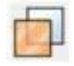

### *Рабочая плоскость*

2. Выберите рабочую ось, а затем грань, через которую должна проходить рабочая плоскость. В появившемся диалоговом окне *Угол* нажмите флаг справа от значения *90*.

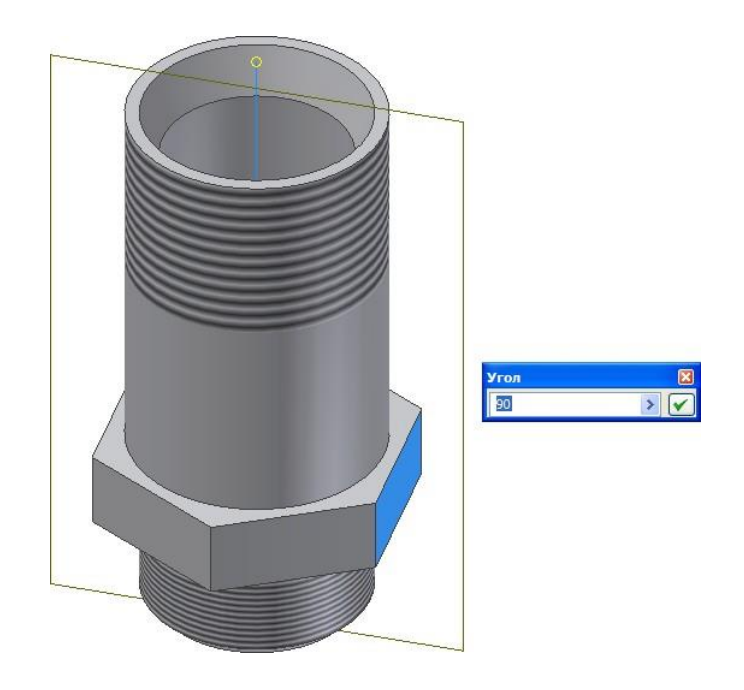

Рис. 2.39. Задание рабочей плоскость

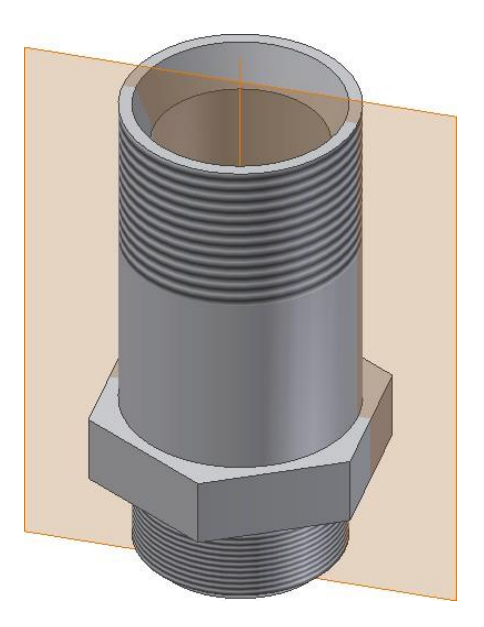

Рис. 2.40. Рабочая плоскость

Рабочая плоскость рассекает деталь пополам.

## **Построение эскиза на новой плоскости**

*1.* В стандартной панели инструментов выберите 2D эск $\boxed{2}$ 

2. В графической области выберите только чтопостроенную рабочую плоскость.

3. Временно отсечь часть детали по рабочей плоскости.

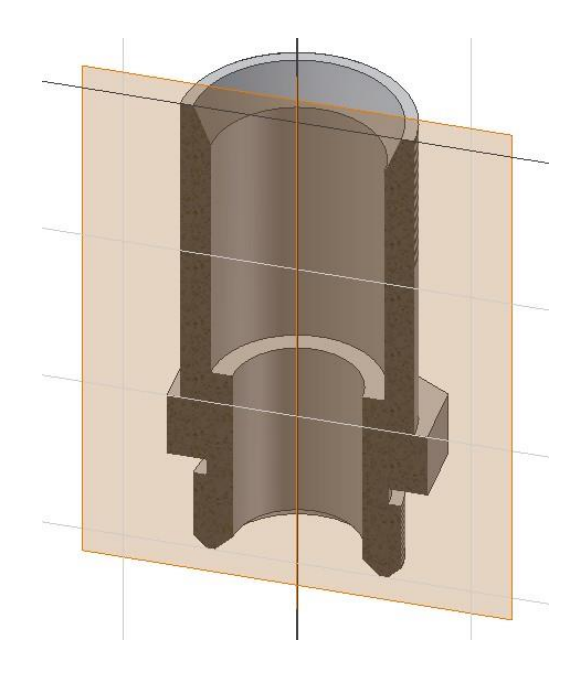

Рис. 2.41. Эскизная плоскость

4. Ориентировать плоскость построения эскиза перпендикулярнонаправлению взгляда.

5. Спроецировать геометрию втулки на рабочую плоскость.

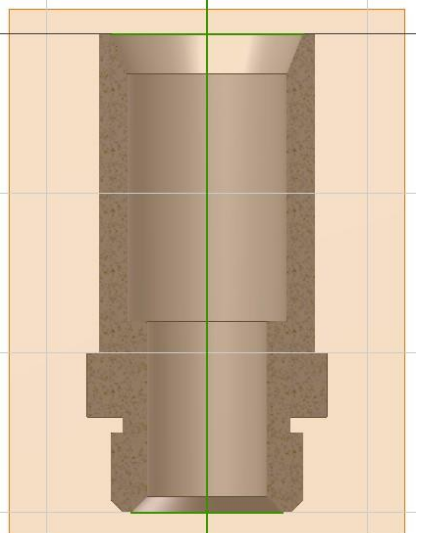

Рис. 2.42. Вид на эскизную плоскость Построим

прямоугольный эскиз окна:

*1.* В инструментальной палитре выберите инструмент *Прямоугольник:2точки*

2. Задайте прямоугольник на экране двумя точками (левой верхней иправой нижней) примерно в месте, показанном на рисунке.

3. Для выхода из команды «Прямоугольник» нажмите клавишу *Esc*.

Зададим размеры прямоугольника.

*1.* В инструментальной палитре выберите инструмент *Общие*

### *размеры*

2. Выберите правое вертикальное ребро прямоугольника и поместитеразмер справа от него.

3. В диалоговом окне «Редактирование размера» наберите *12* и нажмите

*Enter***.**

4. Выберите верхнее горизонтальное ребро прямоугольника и поместитеразмер сверху от него.

5. В диалоговом окне «Редактирование размера» наберите *10* и нажмите

*Enter***.**

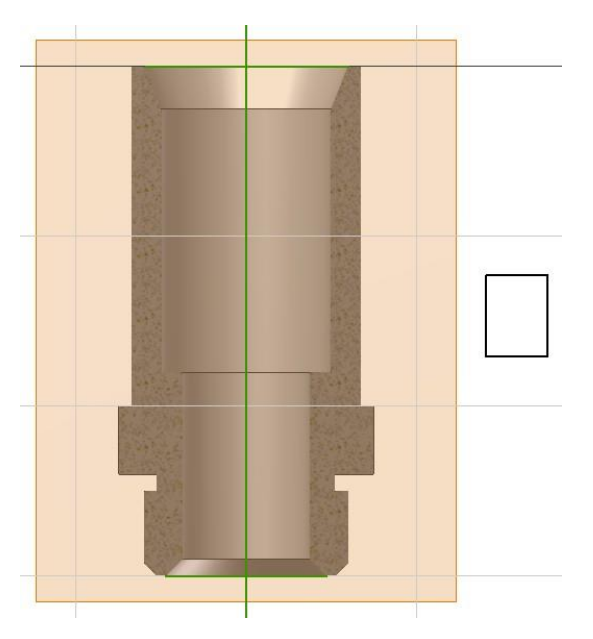

Рис. 2.43. Эскиз окна

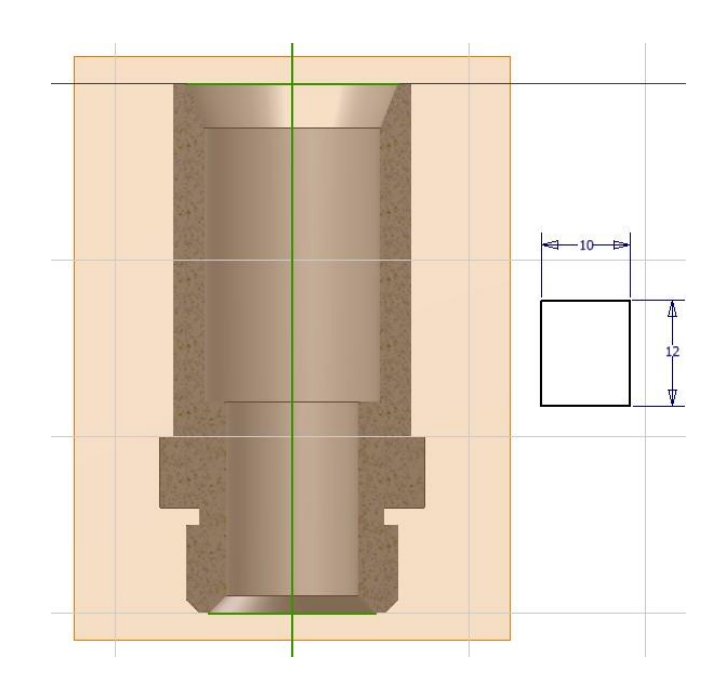

Рис. 2.44. Точные размеры прямоугольника

## **Вспомогательная геометрия**

Вспомогательная геометрия часто облегчает построение эскиза. Любую геометрию можно построить как вспомогательную.

Для построения вспомогательной линии: 1. В инструментальной палитре выберите инструмента *отрезок.*

2. В Стандартной панели инструментов выберите инструмент

## *Конструкция*

3. В графической области проведите вертикальную линииприблизительно по середине прямоугольника.

*4.* Нажмите правую кнопку мыши, выберите *Наложить* 

*зависимость***,** азатем *Симметричность* 5. Выберите левую и правую стороны прямоугольника, а затем

вспомогательный отрезок.

Теперь сделаем так, чтобы прямоугольник был расположен относительноверхнего торца детали на расстоянии 23:

*1.* В инструментальной палитре выберите инструмент *отрезок*

2. В графической области проведите горизонтальную линию через деталь.

*3.* Для выхода из команды «Линия» в графической области щелкнитеправой кнопкой мыши и выберите *Завершить.*

4. В Стандартной панели инструментов снова выберите инструмент *Конструкция*

Режим построения вспомогательных линий отключается.

*5.* В инструментальной палитре выберите инструмент *Общиеразмеры*

6. Выберите верхний край детали и вспомогательную горизонтальнуюлинию.

7. В диалоговом окне «Редактирование размера» введите *23* и щелкнитена зеленой галочке.

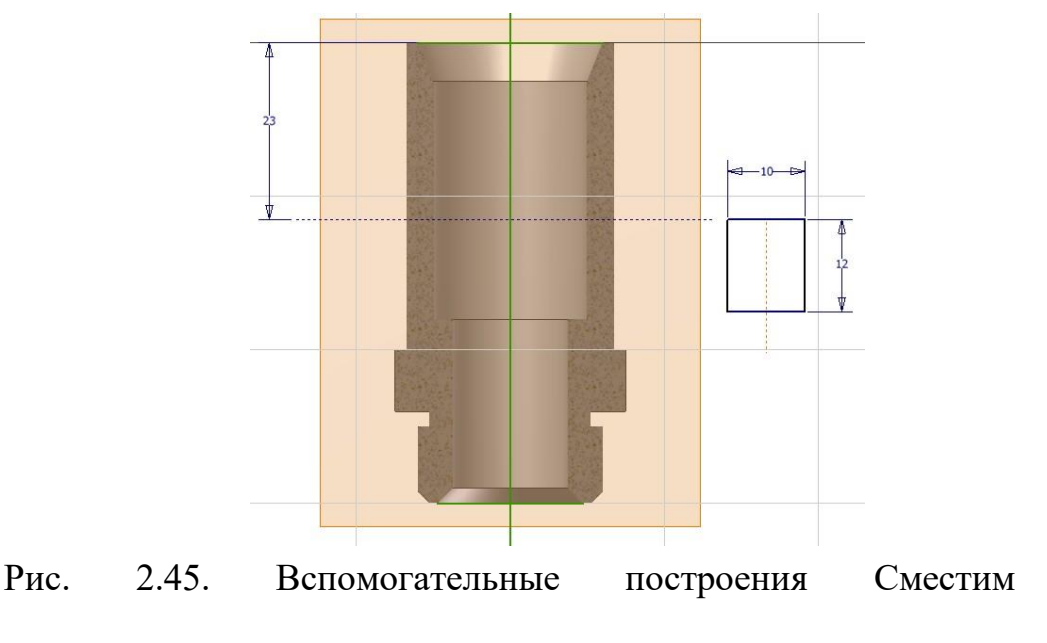

прямоугольник в нужное положение по горизонтали:

*1.* Нажмите правую кнопку мыши, выберите *Наложить*

*зависимость***,** азатем *Коллинеарность*

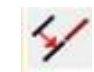

2. Выберите вспомогательную линию прямоугольника, а затем осьдетали.

*3.* Для завершения нажмите правую кнопку мыши, выберите *Принятьэскиз.*

4. Сместим прямоугольник в нужное положение по вертикали:

*5.* Нажмите правую кнопку мыши, выберите *Наложить зависимость***,** азатем *Коллинеарность*

6. Выберите вспомогательную горизонтальную линию детали, а затемверхнюю сторону прямоугольника.

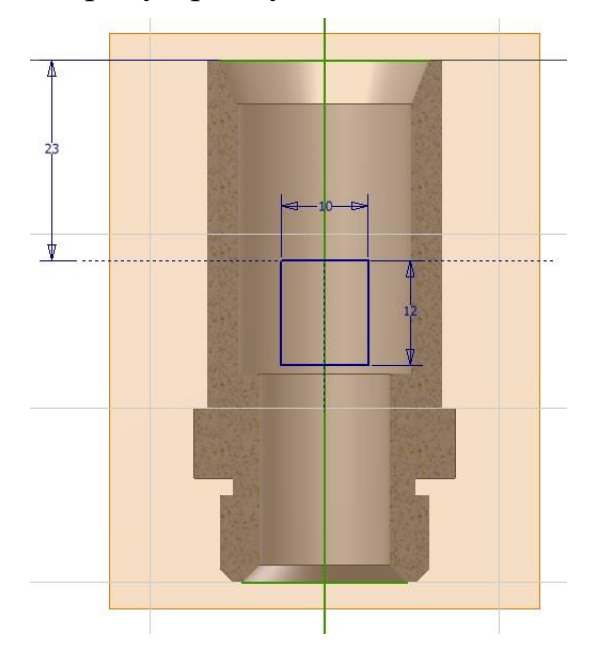

Рис. 2.46. Выравнивание прямоугольника вдоль оси и по высоте

*7.* Для завершения нажмите правую кнопку мыши, выберите *Принятьэскиз.*

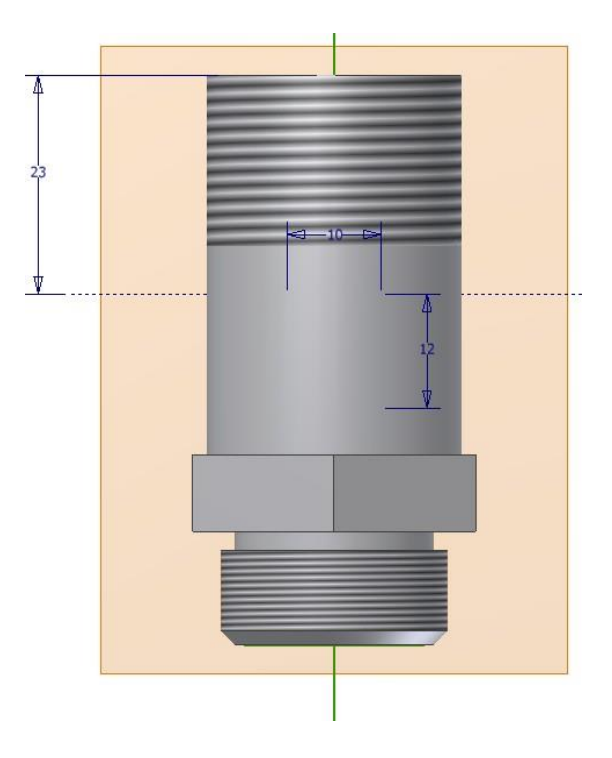

Рис. 2.47. Эскиз прямоугольника

# **2.15. Создание конструктивного элемента**

Эскиз прямоугольника превратим в конструктивный элемент: Вызываем инструмент «Выдавливание»

1. В инструментальной палитре выберите инструмент *Выдавливание* f<sup>1</sup>

Открывается диалоговое окно «Выдавливание».

2. В графической области укажите выдавливаемый контур: прямоугольник.

3. В диалоговом окне «Выдавливание» нажмите **||** выборанаправления выдавливания.

• В диалоговом окне «Выдавливание» выделите *Вычинатание*

• В диалоговом окне «Выдавливание» выделите *Ограничение* и наберите

*Все***,** а затем нажмите *ОК*.

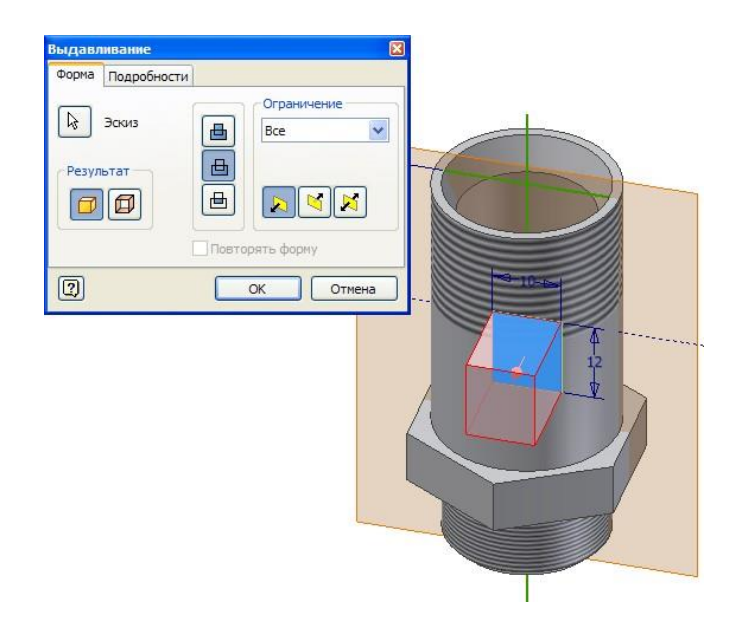

Рис. 2.48. Выдавливание

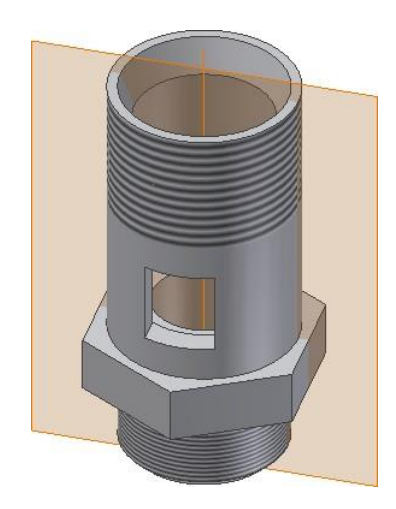

Рис. 2.49. Конструктивный элемент окно

### **Изменение видимости эскиза**

Вы, вероятно, заметили, что в браузере появилось несколько новых элементов. В дереве модели отображаются все этапы построения модели.

Так как нам больше не нужны рабочая ось, проходящая через ось втулки,и рабочая плоскость, отключим их при помощи браузера.

1. В браузере щелкните на значке *плюс* **(+)** рядом с элементом *РабПлоскость 2.*

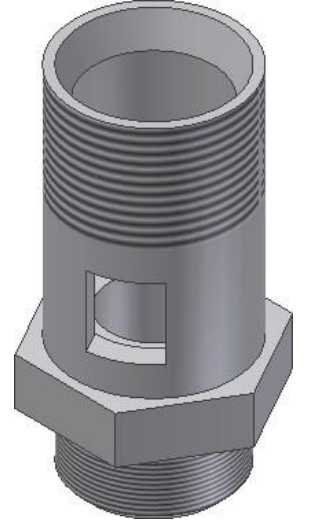

*2.* Удерживая клавишу **Ctrl,** выберите элементы *РабПлоскость 2, РабОсь1.*

Оба элемента подсвечиваются в браузере.

*3.* Щелкните правой клавишей мыши на любом из подсвеченныхэлементов и выберите *Видимость.*

Рабочая ось и плоскость в графической области становятся невидимыми, аих значки в браузере из цветных становятся серыми.

Рис.2.50. Видимость отключена

# **2.16. Создание массива окон**

Для создания кругового массива окон:

*1.* В инструментальной палитре выберите инструмент *Круговой массив*

# $\frac{a}{b}$

Появляется диалоговое окно *Круговой массив*.

2. В графической области (рис. 2.51) выберите окно (стрелка 1).

3. В диалоговом окне *Круговой массив* в *Размещение элементов* наберите

*3*.

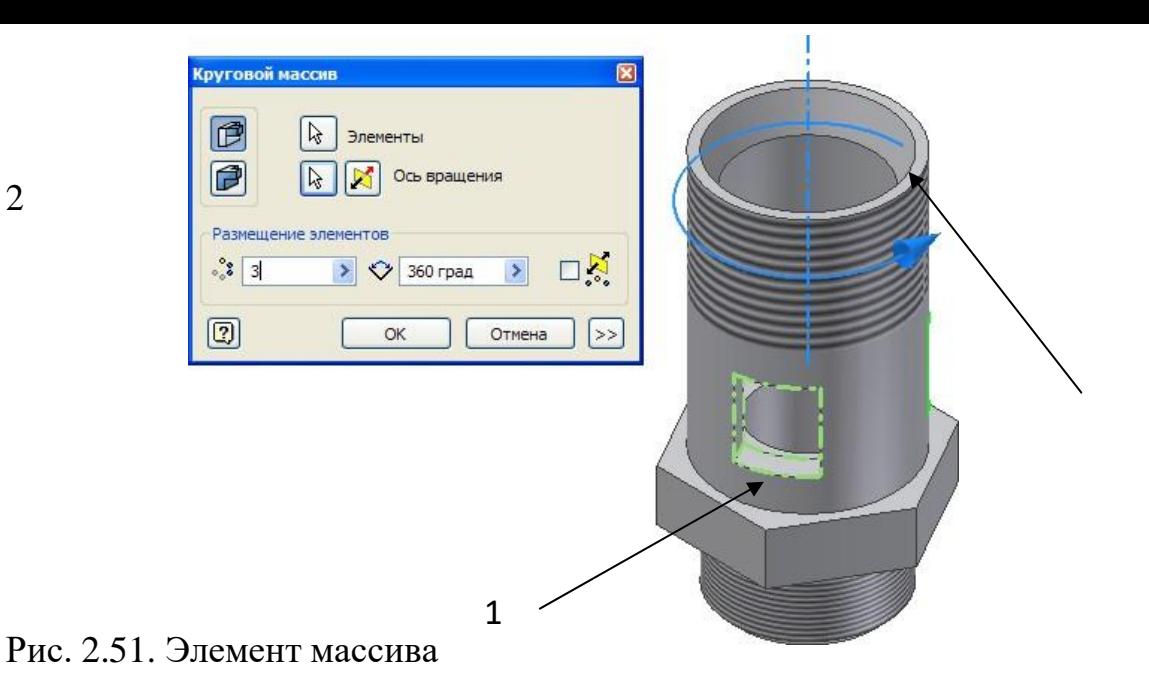

*4.* В диалоговом окне *Круговой массив* нажмите кнопку *Ось массива*

5. В графической области выберите внутреннюю поверхность втулки (стрелка 2). В графической области появляются контуры будущегомассива.

6. В диалоговом окне *Круговой массив* нажмите *ОК*.

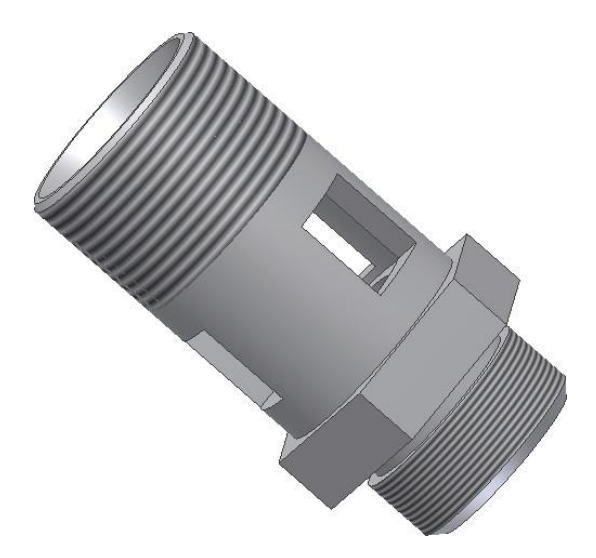

Рис. 2.52 Модель втулки

В модели созданы три одинаковых сквозных окна, расположенных по кругу.

# **3.Лабораторная работа №3 «Выполнение рабочего чертежа»**

Проектный цикл не заканчивается построением модели. Теперь нужно выполнить рабочий чертеж детали. Autodesk Inventor способен автоматически создавать ортогональные и изометрические виды, разрезы и сечения, получая всю нужную информацию, в том числе размеры, из компьютерной модели. Эта возможность кардинально сокращает время, затрачиваемое на подготовку рабочей документации по сравнению с двумерными САПР.

## **Преимущества Autodesk Inventor**

Autodesk Inventor упрощает процесс создания чертежей. Все 2D объекты чертежа автоматически формируются по имеющейся 3D модели. Вы можете легко и быстро создавать виды, наносить размеры и добавлять пояснения. Геометрия чертежа тесно связана с 3D моделью, и все изменения, производимые с моделью, гарантированно отражаются на чертеже, 2D виды при этом не перестраиваются с нуля; обновление видов заключается в перемещении измененных линий и добавлении пояснительных элементов, если это требуется.

# **3.1. Создание нового листа**

Создадим рабочий чертеж втулки. Сначала откроем файл детали:

1. В Стандартной панели инструментов выберите *Открыть*

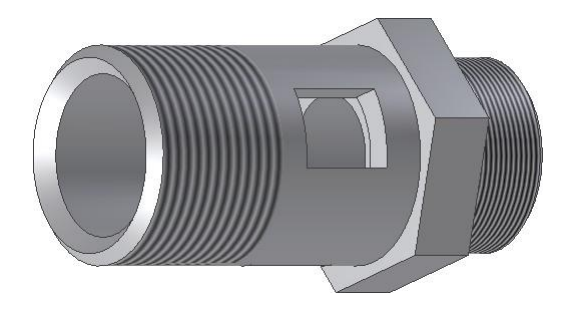

Рис. 3.1. Втулка Создадим новый лист

чертежа:

*1.* В Стандартной панели инструментов выберите *Создать*

*2.* В диалоговом окне *Новый файл* на вкладке *Метрические* выберите  $\text{TOCT}.idw$  **и** нажмите *OK*.

 $\Box$ 

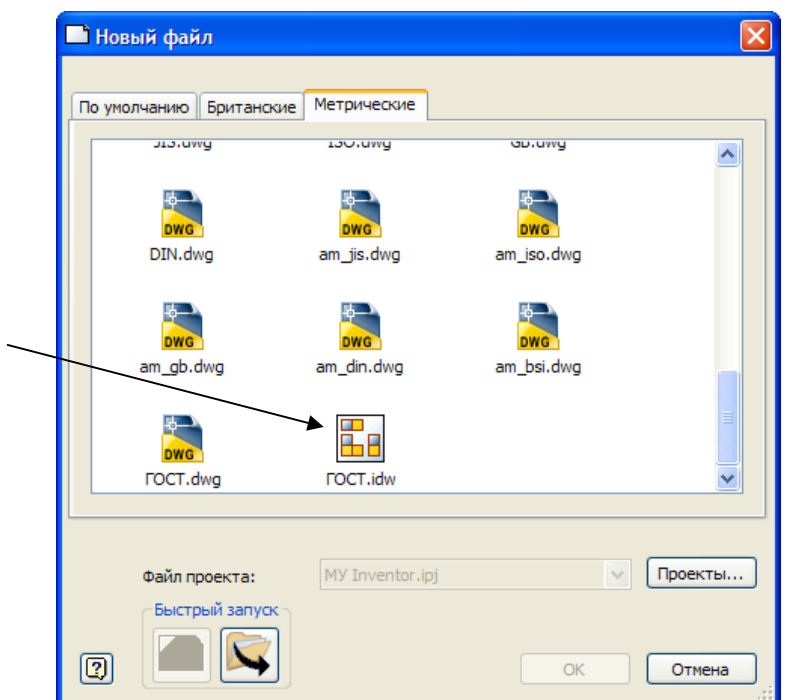

Рис. 3.2. Диалоговое окно «Новый файл»

Создается новый лист формата А3 с рамкой и основной надписью. Обратите внимание, что инструменты в палитре изменились и теперь представляют собой набор под общим заголовком *Виды чертежа*.

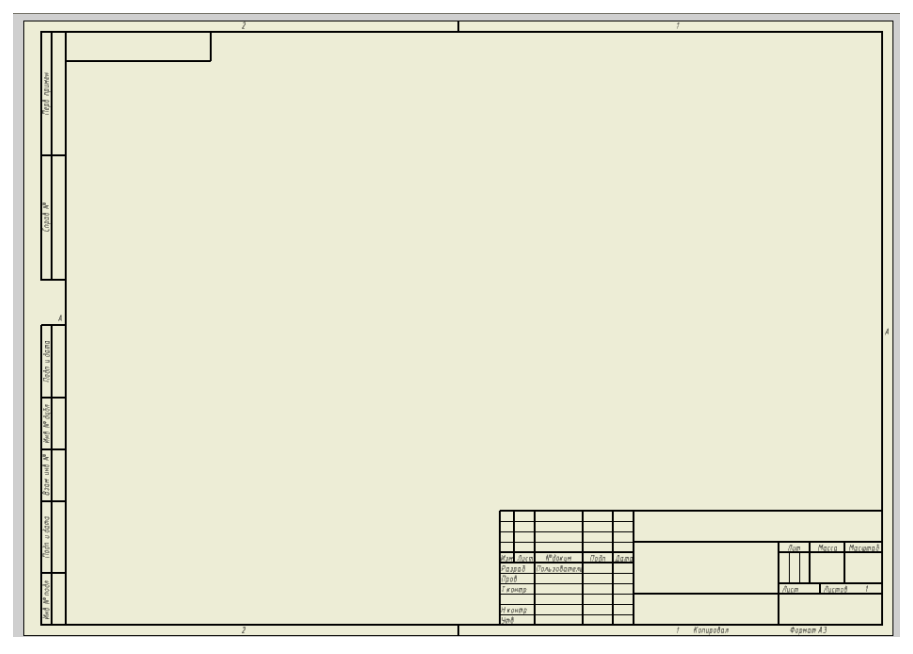

Рис. 3.3. Лист чертежа

# **3.2. Основная надпись**

Для заполнения основной надписи в панели инструментов выберите панель *Оформление по ГОСТ*:

*1.* В панели инструментов *Оформление по ГОСТ* выберите *Основнаянадпись*

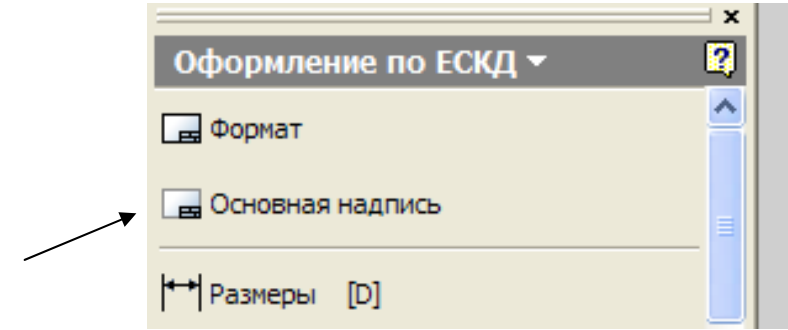

Рис.3.4. Панель инструментов «Оформление по ГОСТ»

Появляется диалоговое окно «Основная надпись», поля которого нужно заполнить

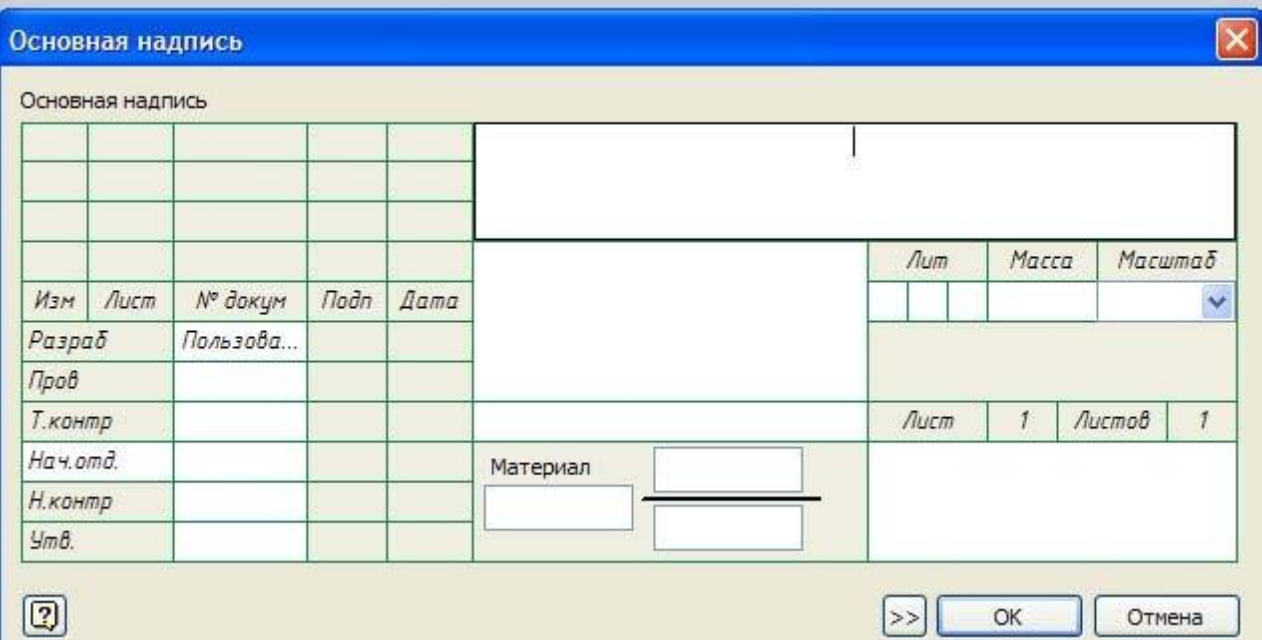

Рис.3.5. Диалоговое окно «Основная надпись»

*2.* После заполнения основной надписи нажмите *ОК.*

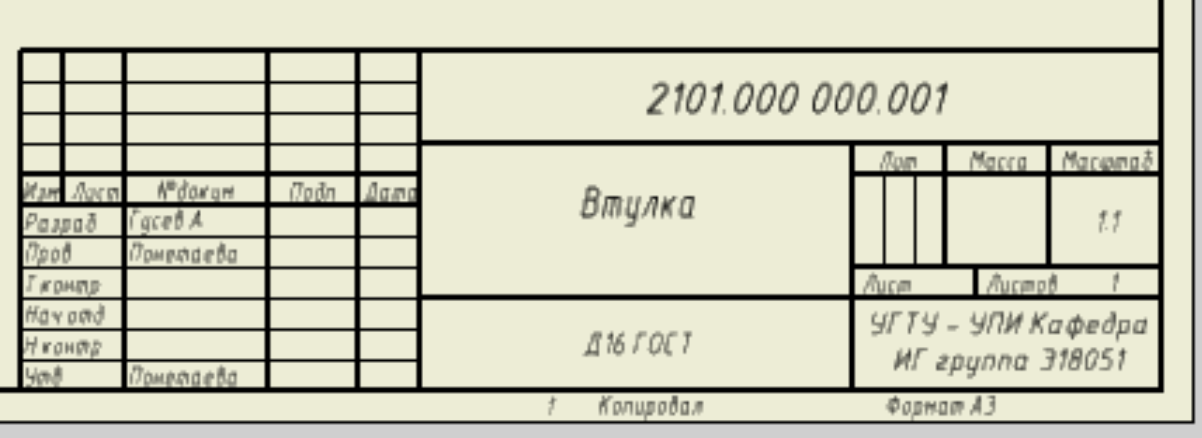

Рис. 3.6. Основная надпись чертежа

# **3.3. Генерация первого вида**

Для создания первого вида детали:

1. В инструментальной палитре выберите *Базовый вид* .

Открывается окно «Вид чертежа», а в положении курсора показываетсяконтур будущего вида.

**2.** В диалоговом окне «Вид чертежа» убедитесь, что выбран масштаб **2:1**

и в группе «Стиль» нажата кнопка *С невидимыми линиями*

3. Поместите курсор в правую верхнюю часть листа и укажитеположение вида щелчком мыши.

Если указанию мешает диалоговое окно, перетащите его в другое место.

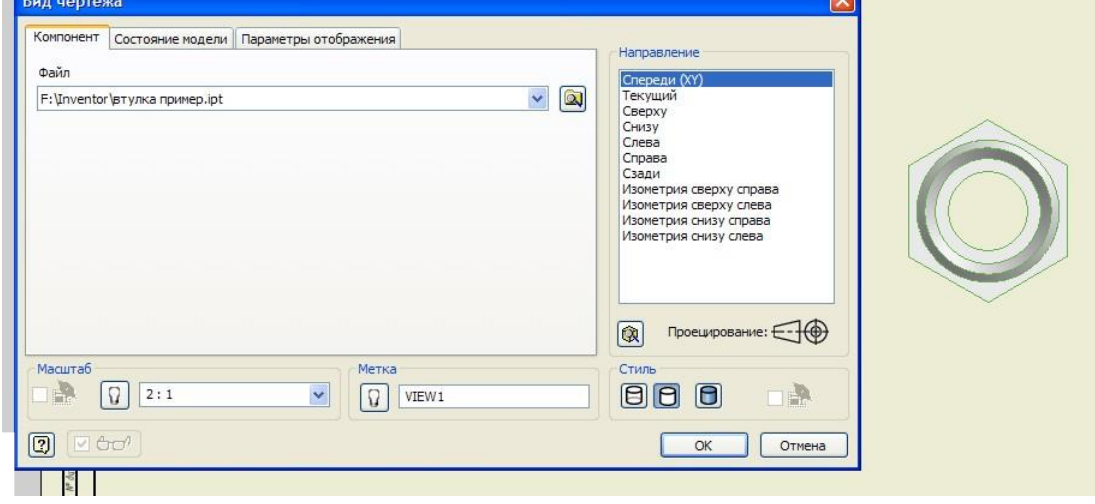

Рис. 3.7. Создание вида чертежа

**3.4. Генерация других видов**

Создадим вид и изометрию детали:

*1.* В инструментальной палитре выберите инструмент

*Проекционныйвид*

2. Выберите только что созданный вид, а затем щелкните слева от него,чтобы поместить главный вид.

Положение вида предварительно отмечается прямоугольником.

3. Переместите курсор ниже и левее (как показано на иллюстрации) изадайте щелчком мыши положение изометрического вида.

*4.* Для завершения щелкните правой кнопкой мыши и выберите *Создать.*

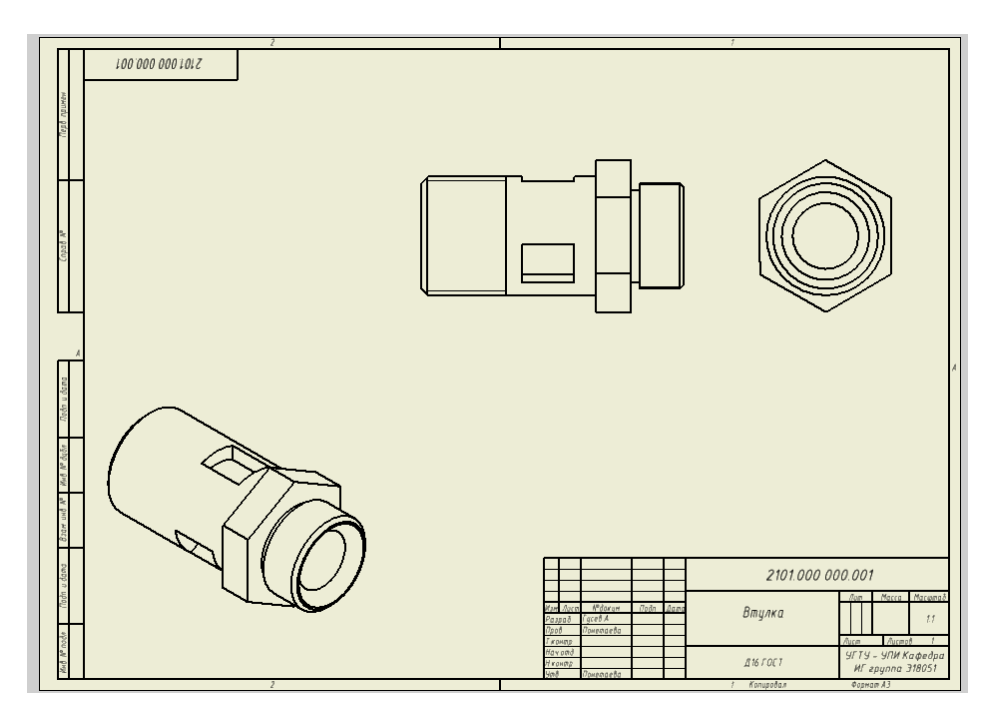

Рис. 3.8. Проекционные и изометрический виды

# **3.5. Тонирование вида**

Попробуем улучшить реалистичность изображения вида в изометрии:

*1.* Поместите курсор поверх вида в изометрии (но, не задевая самих линий), щелкните правой кнопкой мыши и выберите *Редактировать вид.*

- *2.* В диалоговом окне *Вид чертежа* нажмите кнопку *Тонирование*  иперейдите на вкладку *Параметры отображения.*
- *3.* Снимите флажок *Линии перехода* и нажмите *ОК.*

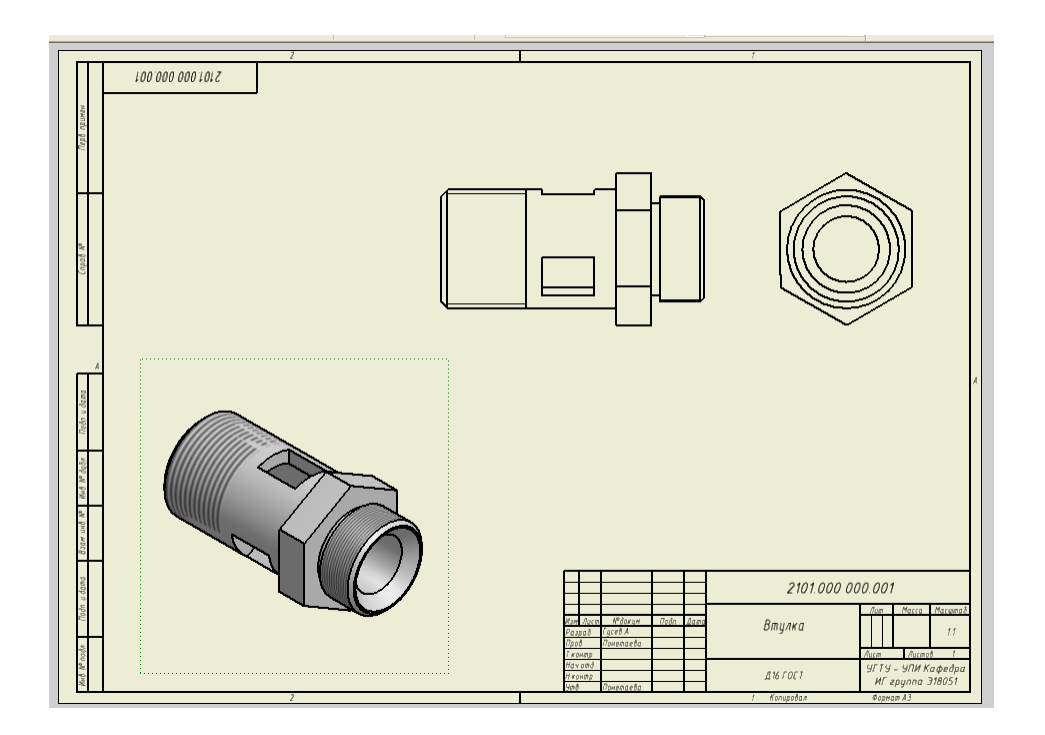

Рис. 3.9. Тонированный изометрический вид

# **3.6. Генерация разреза**

Создадим главное изображение детали в разрезе:

В инструментальной палитре выберите инструмент *Сечение*

2. Выберите в качестве исходного изображения вид слева.

Теперь нужно задать секущую линию:

1. Поместите курсор поверх центра отверстия во втулке. Появляется зеленая точка.

2. Перемещайте курсор вверх (при этом от отверстия протягивается резиновая линия) и укажите щелчком мыши начальную точку секущей линии.

3. Переместите курсор на нижнюю сторону вида слева. Когда курсор уйдет за пределы вида, а линия станет вертикальной, укажите положение конечной точки.

**Совет:** При проведении линии добивайтесь того, чтобы рядом с курсором отображался символ вертикальности.

*4.* В графической области щелкните правой кнопкой мыши и выберите *Далее.*

5. Открывается диалоговое окно «Сечение».

*6.* Выберите в поле «Глубина сечения» *Полный.*

7. Поместите разрез левее вида спереди.

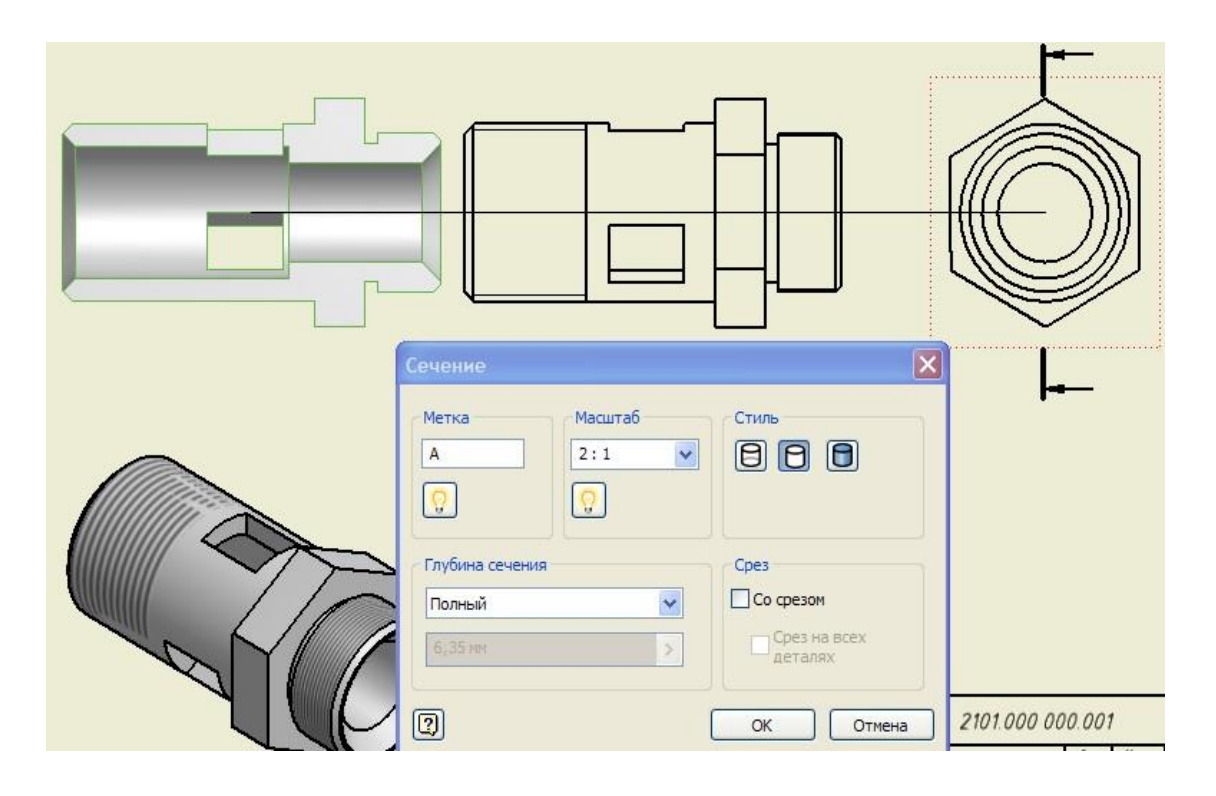

Рис. 3.10. Выбор секущей плоскости

*8.* Для завершения команды *Сечение* нажмите *ОК.*

**Замечание:** Если полученный разрез не отображает деталь полностью, значит нужно увеличить длину секущей линии путем буксировки её концов. Прибуксировке разрез автоматически обновляется.

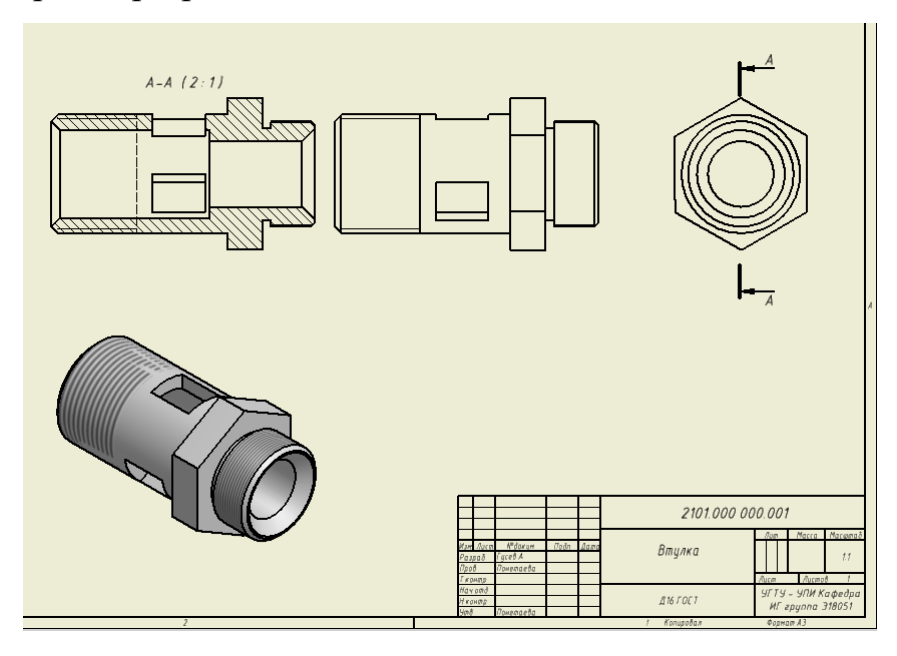

Рис. 3.11. Разрез втулки **3.7. Удаление видов чертежа**

Вид спереди на втулку удалим, сохранив разрез, это нужно для

уменьшения необходимого количества изображений (ГОСТ 2.305 – 68\*). Для удаления вида спереди:

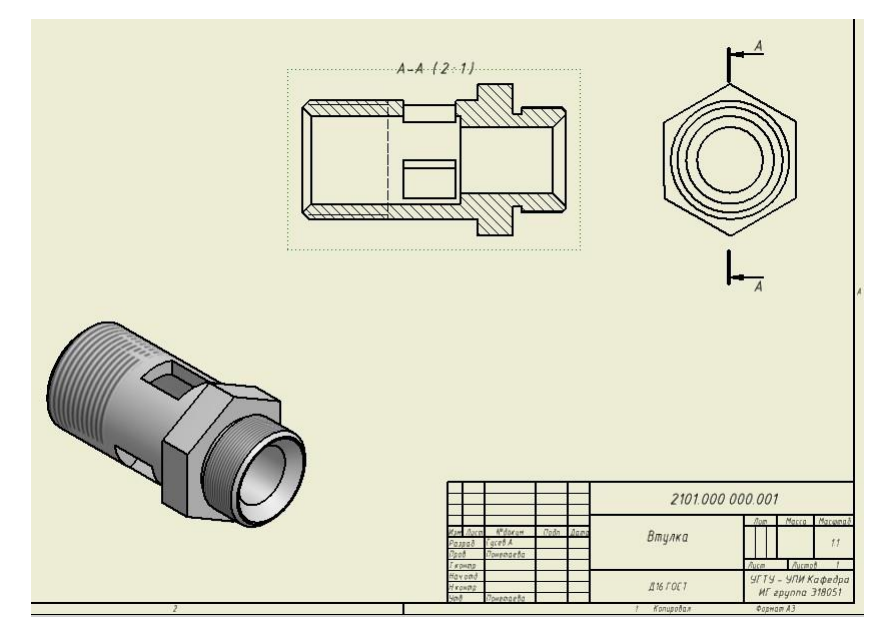

1. Выберите вид спереди, щелкните правой кнопкой мыши и выберите *Удалить***.** Можно также щелкнуть кнопкой мыши в ограничивающейобласти и нажать клавишу *DELETE.*

Рис. 3.12. Вид спереди удален

Если выбранный вид имеет зависимые виды, то запрашивается подтверждение на удаление зависимых видов. По умолчанию зависимый вид удаляется. Чтобы исключить зависимый вид из операции удаления, раскройте диалоговое окно и щелкните в ячейке *Удаление*, чтобы изменить значение на *Нет*.

Для улучшения компоновки чертежа переместите разрез вправо ближе квиду слева.

# **3.8. Удаление обозначений разреза**

Поскольку разрез выполнен плоскостью, совпадающей с плоскостью симметрии детали, разрез в соответствии с ГОСТ 2.305-68\* не должен быть обозначен.

Для удаления обозначения:

*1.* В Стандартной панели инструментов выберите *Редактировать слои*

- 2. В слое «Линия разреза» отключите видимость, нажав
- 3. В слое «Обозначение (ГОСТ)» отключите видимость, нажи на
- 4. Нажмите кнопку *Закрыть* диалоговое окно.

| ФІЛ Допуски ФиР<br>٨                       | Создать<br>Сзади      | Сброс<br>Сохранить               |           | $\blacktriangledown$ | Локальные стили |
|--------------------------------------------|-----------------------|----------------------------------|-----------|----------------------|-----------------|
| Штриховка<br>需<br>Таблица отверстий        | Стили слоев           |                                  |           |                      |                 |
| A<br>Обозначения                           | <b>B.</b><br>Имя слоя | Тип линий<br>Ц.,                 | Вес линий | Масштаб по           | $\Box$ .        |
| ⊟ ⇒ Слои                                   | 3D Эскизная геометри: | Штриховая (длинный-коро 0,25 мм  |           | ⊻                    | 8               |
| 3D Эскизная геометрия (ГОСТ)               | Видимые тонкие (ГОС)  | Сплошная                         | $0.35$ MM |                      |                 |
| Видимые тонкие (ГОСТ)                      | Видимый контур (ГОС   | Сплошная                         | 0,50 MM   | ☑                    | 电电路电阻           |
| Видимый контур (ГОСТ)                      | Граница выносного эли | Сплошная                         | $0,25$ MM | ☑                    |                 |
| Граница выносного элемента (ГОСТ)          | Заголовок (ГОСТ)      | Сплошная                         | 0,50 MM   |                      |                 |
| Заголовок (ГОСТ)                           | Линия обрыва (ГОСТ)   | Сплошная                         | $0.25$ MM | ⊽                    |                 |
| Линия обрыва (ГОСТ)                        | Линия разреза (ГОСТ)  | Штриховая (длинный-коро: 0,70 мм |           | ঢ়                   |                 |
| Линия разреза (ГОСТ)                       | Линия резьбы (ГОСТ)   | Сплошная                         | $0.25$ MM | ⊽                    |                 |
| Линия резьбы (ГОСТ)                        | Линия сдвига (ГОСТ)   | Сплошная                         | 0,25 MM   | ٧                    |                 |
| Линия сдвига (ГОСТ)                        | Маркер центра (ГОСТ)  | Сплошная                         | 0,25 MM   |                      | うめあめやあめあめ       |
| Маркер центра (ГОСТ)                       | Наложить (ГОСТ)       | Штрихпунктирная (длинны 0,50 мм  |           | 림                    |                 |
| Наложить (ГОСТ)<br>Невидимые тонкие (ГОСТ) | Невидимые тонкие (ГС  | Штриховая                        | $0,25$ MM | ▽                    |                 |
| Невидимый контур (ГОСТ)                    |                       |                                  |           |                      |                 |
| Обозначение (ГОСТ)                         | Невидимый контур (ГС  | Штриховая                        | 0,35 MM   | 덴                    |                 |
| Осевая линия (ГОСТ)                        | Обозначение (ГОСТ)    | Сплошная                         | 0,25 MM   |                      |                 |
|                                            | Осевая линия (ГОСТ)   | Сплошная                         | $0.25$ MM | 罓<br>罓               |                 |

Рис. 3.13. Отключение видимости

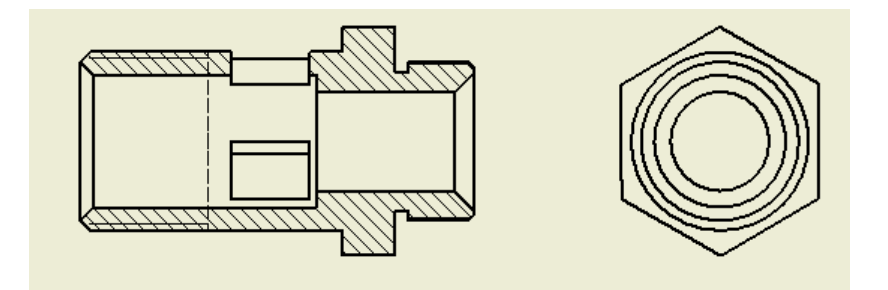

Рис. 3.14. Чертеж с отключенным слоем

# **3.9. Создание сечения**

Для создания сечения:

*1.* В панели инструментов *Виды чертежа* выберите *Сечение*

2. Выберите в качестве исходного изображения фронтальный разрез.

3. Поместите курсор поверх середины окна во втулке. Появляется зеленаяточка.

4. Перемещайте курсор вверх (при этом от отверстия протягивается резиновая линия) и укажите щелчком мыши начальную точку секущей линии.

5. Переместите курсор на нижнюю сторону разреза. Когда курсор уйдет за пределы красного контура, а линия станет вертикальной, укажите положение конечной точки.

6. В графической области щелкните правой кнопкой мыши и выберите

*Далее***.**

- 7. Открывается диалоговое окно «Сечение».
- **8.** Выберите в поле «Глубина сечения» *Полный***.**
- 9. Поместите разрез левее главного изображения.

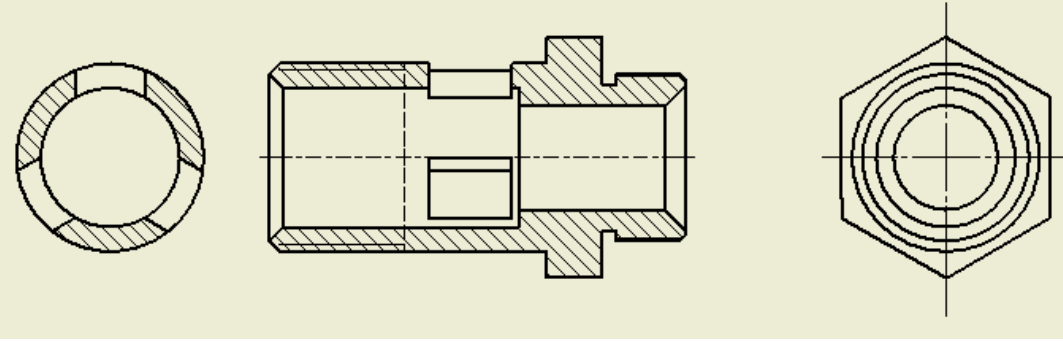

Рис. 3. 15. Сечение Для перемещения

сечения в новое положение:

1. Выделите сечение, затем щелкните правой кнопкой мыши и выберите

*Выравнивание*, а затем *Снять*.

2. Переместите сечение под главное изображение.

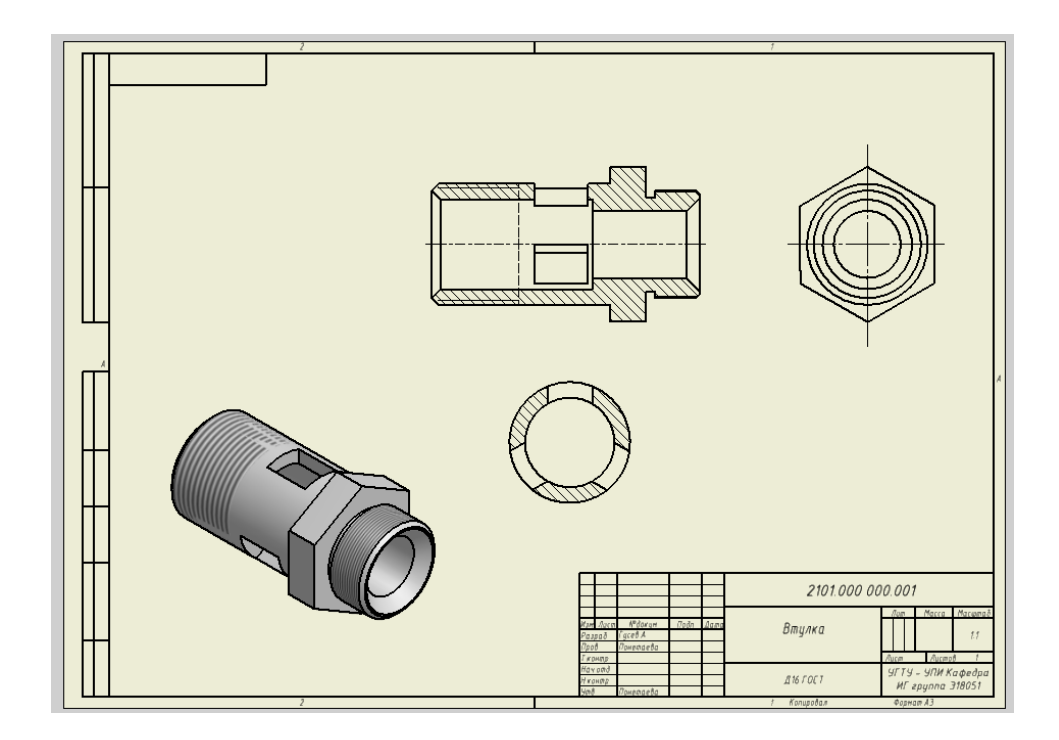

Рис. 3.16. Сформированные изображения втулки

# **3.10. Пояснительные элементы**

Для создания рабочего чертежа нужно добавить такие пояснительные элементы, как центровые и осевые линии, знаки шероховатости поверхности, обозначение отверстий и резьбы.

Для этого используются инструменты палитры инструментов

«Пояснительные элементы»:

*Маркер центра* 

*Линия симметрии*

*Окружность центров*

*Центральная направляющая*

*Обозначение шероховатости поверхности*

Для того, чтобы добавить метку центра на виде слева втулки:

*1.* В инструментальной палитре *Пояснительные элементы* выберитеинструмент *Маркер центра* -+-

2. В графическом окне выделите окружность, для которой нужно создатьметку центра.

*3.* Для завершения щелкните правой кнопкой мыши и выберите *Завершить.*

Для того, чтобы добавить осевую линию:

*1.* В инструментальной палитре «Пояснительные элементы» выберитеинструмент *Осевая линия*

2. В графическом окне укажите, где будет начинаться осевая линия.

3. Щелкните мышью по второй точке геометрического объекта, указавконец осевой линии.

4. Для создания осевой линии щелкните правой кнопкой мыши ивыберите в меню *Создать***,** а затем *Завершить*.

## **3.11. Извлечение размеров из модели**

Вместо того, чтобы проставлять размеры, их можно извлечь из трехмерноймодели детали.

Для извлечение размеров из модели:

*1.* Поместите курсор в пределы вида слева, щелкните правой кнопкоймыши и выберите *Извлечь размеры.*

2. В диалоговом окне «Извлечение размеров**»** выберите опцию *Детали* и щелкните на любой линии вида слева. На виде появляются размеры.

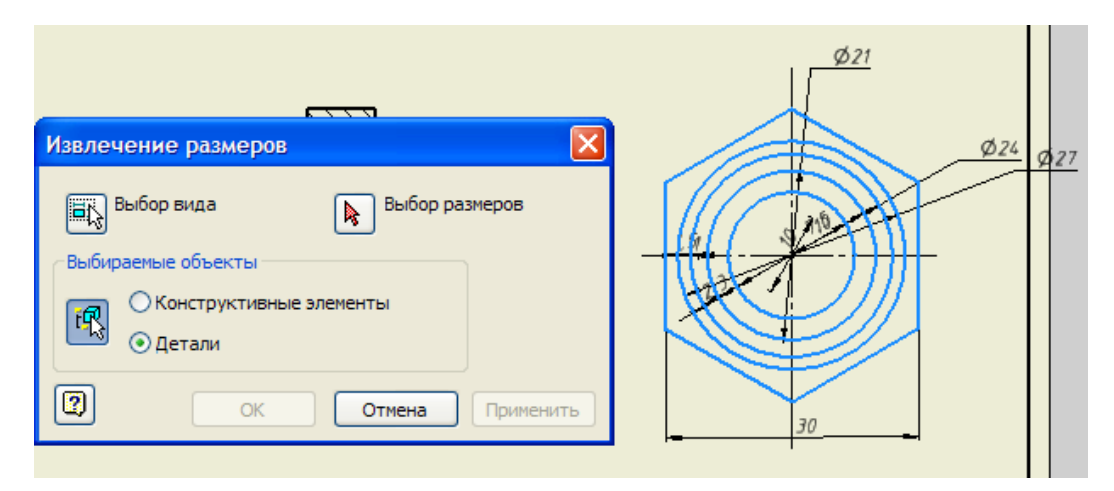

Рис. 3.17. Извлечение размеров из модели

**3.** В диалоговом окне «Извлечение размеров» нажмите кнопку *Выборразмеров***.**

4. Выберите размеры, которые вы хотите оставить (в данном случаевыберите размер 30 – *под ключ* шестигранника).

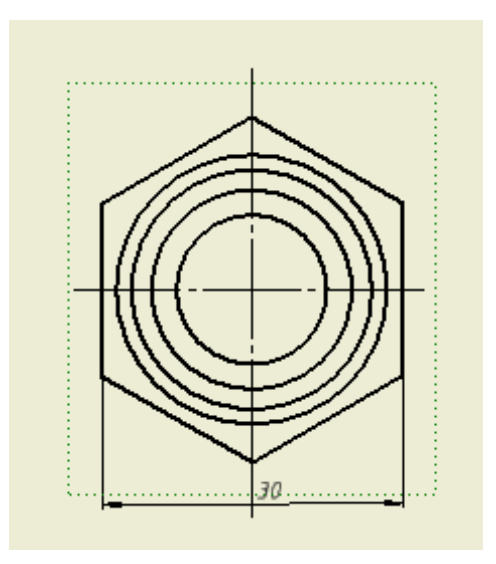

Рис. 3.18. Выбранный размер

*5.* В диалоговом окне «Извлечение размеров» нажмите *ОК.*

6. Автоматически сгенерированные размеры могут пересекаться с линиями вида. В таких случаях размеры можно просто перетащить в более подходящие места.

## **3.12. Нанесение других размеров**

Проставим несколько размеров от общей базы. Команды проставления размеров, как и разнообразные средства нанесения пояснительных элементов, сгруппированы в инструментальной палитре *Пояснительные элементы*.

Для отображения палитры *Пояснительные элементы***:**

• Щелкните на заголовке инструментальной палитры *Виды чертежа* ивыберите *Пояснительные элементы*.

Для проставления базовых размеров:

1. Увеличьте разрез.

*2.* В инструментальной палитре выберите *Размер от общей базы*

3. На разрезе выберите линии.

*4.* Щелкните правой кнопкой мыши и выберите. *Далее.*

5. Щелкните мышью справа от разреза для размещения группы размеров.

*6.* Для завершения команды щелкните правой кнопкой мыши и выберите *Создать.*

## **3.13. Работа со стилями и слоями**

Autodesk Inventor позволяет задавать форматирование отдельных объектови целых документов в соответствии с принятыми стандартами. Для начала попробуем управлять видимостью объектов командой «Выбрать слой»:

1. В Стандартной панели инструментов щелкните на кнопке справа от списка *Выбрать слой*.

2. В списке щелкните на пиктограммах строк *Размер ISO*  и

*Штриховка ISO*.

Видимость размеров и штриховки отключается

Снова включите видимость размеров и штриховки, повторив те же действия.

Для изменения цвета размеров:

*1.* В Стандартной панели инструментов выберите *Редактировать слои*

2. В диалоговом окне «Редактор стилей и стандартов» щелкните встолбце *Цвет* на строке *Размер ISO*.

*3.* В диалоговом окне «Цвет» выберите красный цвет и нажмите *ОК.* Цвет слоя для размеров изменился на красный.

Теперь создадим новый слой и перенесем на него один размер.

*1.* В нижней части диалогового окна *Редактор стилей и стандартов*

щелкните на элементе *Добавить.*

- 2. Введите имя *Мой слой* и измените его цвет на синий.
- 3. В диалоговом окне *Редактор стилей и стандартов* выберите

*Сохранить***,** а затем *Закрыть*

Для перемещения размеров на новый слой:

1. В графической области выберите размер *12* на виде спереди.

*2.* В Стандартной панели инструментов раскройте список *Выбрать слой.*

И прокрутите список вниз и выберите *Мой слой.*

Цвет размеров меняется на синий в соответствии с цветом слоя.

# **3.14. Редактирование размеров**

Для редактирования размеров:

*1.* Закройте инструмент *Размеры*, нажав клавишу *Esc.*

2. Щелкните по редактируемому размеру два раза левой кнопкой

- мыши.Открывается диалоговое окно «Редактирование размера».
	- 3. Поднимите флажок «Скрыть значение размера»
	- 4. Выберите символ $\boxed{\emptyset \bullet}$
	- *5*. В текстовом поле наберите, например,  $\phi$  20, а затем *ОК*.

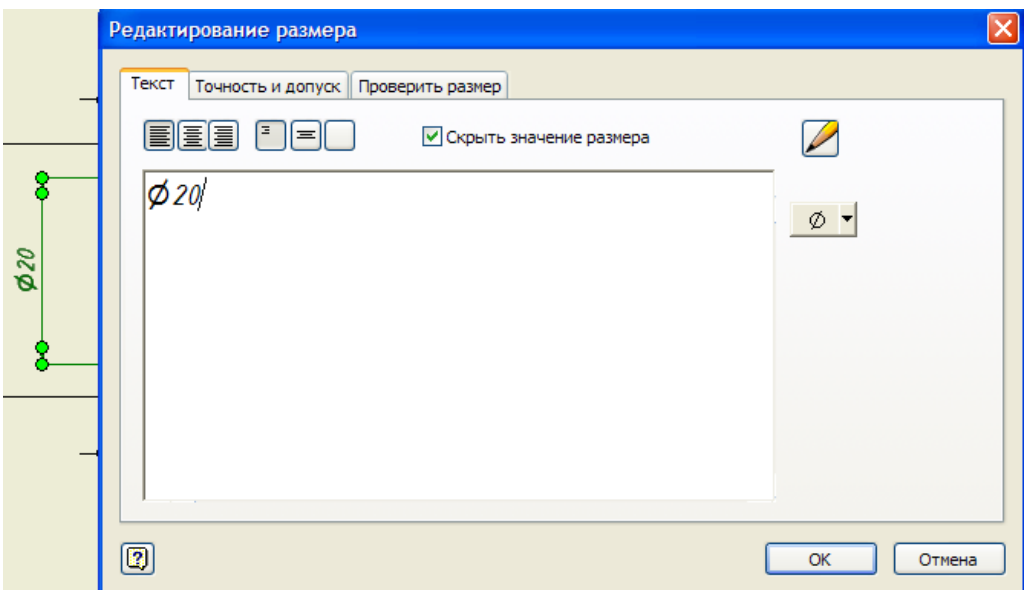

Рис. 3. 19. Диалоговое окно «Редактирование размера»

# **3.15. Обозначение резьбы**

Для редактирования размера резьбы аналогично используется диалоговоеокно «Редактирование размера».

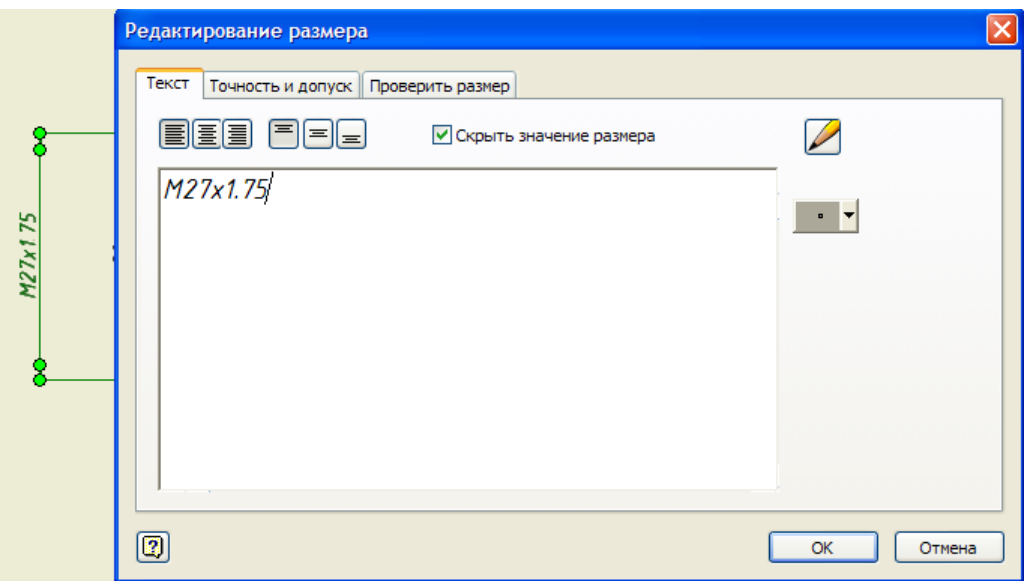

Рис. 3.20. Редактирование обозначения резьбы

# **3.16. Обозначение шероховатости поверхностей**

Для того, чтобы добавить знак шероховатости поверхности:

*1.* В инструментальной палитре «Пояснительные элементы» выберите инструмент *Знак шероховатости поверхности*

2. Выберите точку, где должна начинаться выносная линия.

3. Продолжите выбор точек для позиционирования выносных линий.

4. Щелкните правой кнопкой мыши и выберите в меню *Продолжить*.

5. Введите в диалоговом окне необходимую информацию.

*6.* Завершите ввод, нажмите в диалоговом окне кнопку *ОК.*

*7.* Для выхода из команды щелкните правой кнопкой мыши и выберите *Завершить.*

8. Чтобы отредактировать символ, установите на нем курсор мыши. Когда появятся зеленые точки, щелкните правой кнопкой мыши и выберите в меню соответствующий пункт.

Для нанесения знаков шероховатости:

1. В панели инструментов *Оформление по ГОСТ* выберите

*Шероховатость* с раскрывающимся списком.

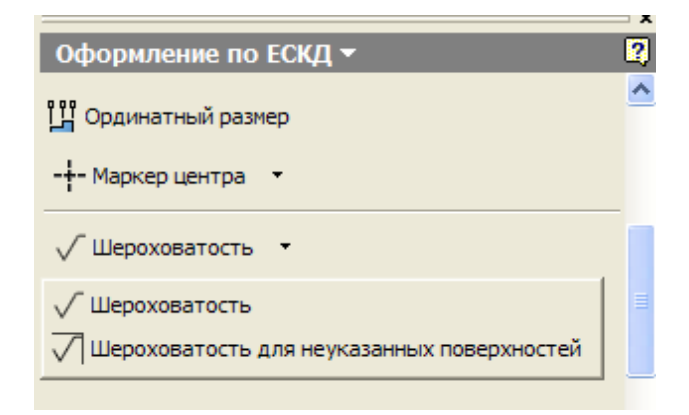

Рис. 3. 21. Инструмент «Шероховатость»

*2.* Для обозначения общей шероховатости в правом верхнем углу из раскрывающегося списка выберите *Шероховатость для неуказанных поверхностей.*

Открывается диалоговое окно *Шероховатость для неуказанных поверхностей.*

3. Выберите стандарт ГОСТ 2.309-2002, соответствующие символы, наберите значение параметра шероховатости, например, Ra25.

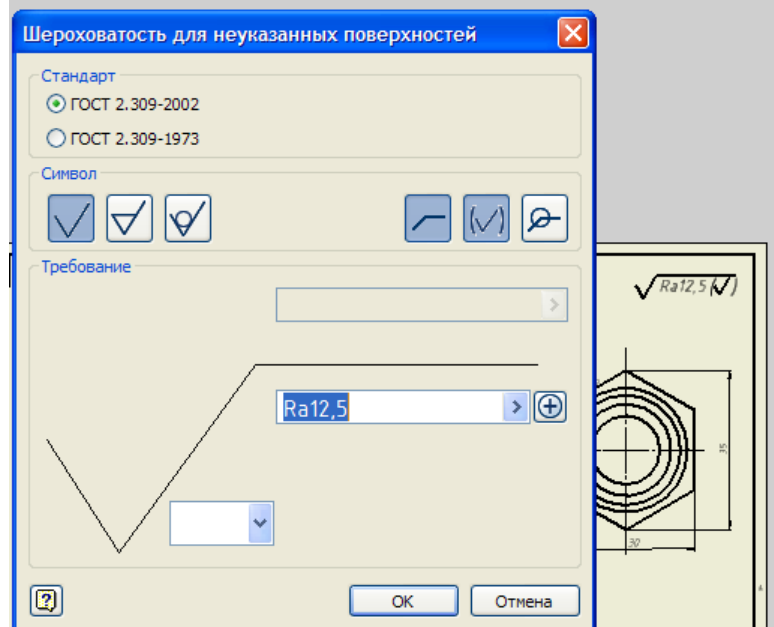

Рис. 3.22. Диалоговое окно

*4.* Для указания знаков шероховатости на изображениях в панелиинструментов *Оформление по ГОСТ* выберите *Шероховатость.* Появляется диалоговое окно и будущий знак.

5. Подведите курсор к поверхности и щелкните левой кнопкой мыши, затем в контекстном меню, вызванном правой кнопкой мыши, выберите **Далее**. Выбранная поверхность выделяется цветом.

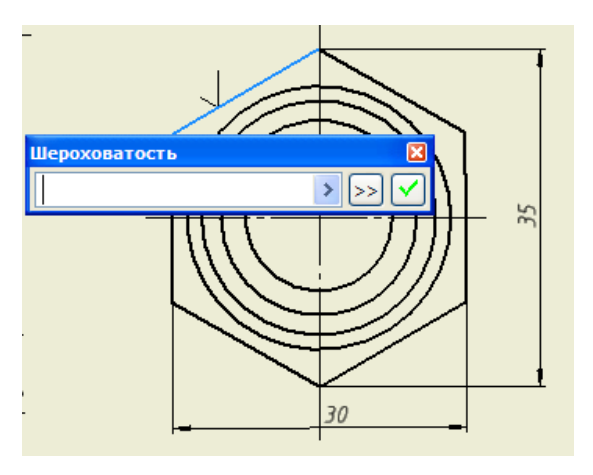

Рис. 3.23. Знак шероховатость на изображении

6. В диалоговом окне *Шероховатость* нажмите Появляется расширенное диалоговое окно.

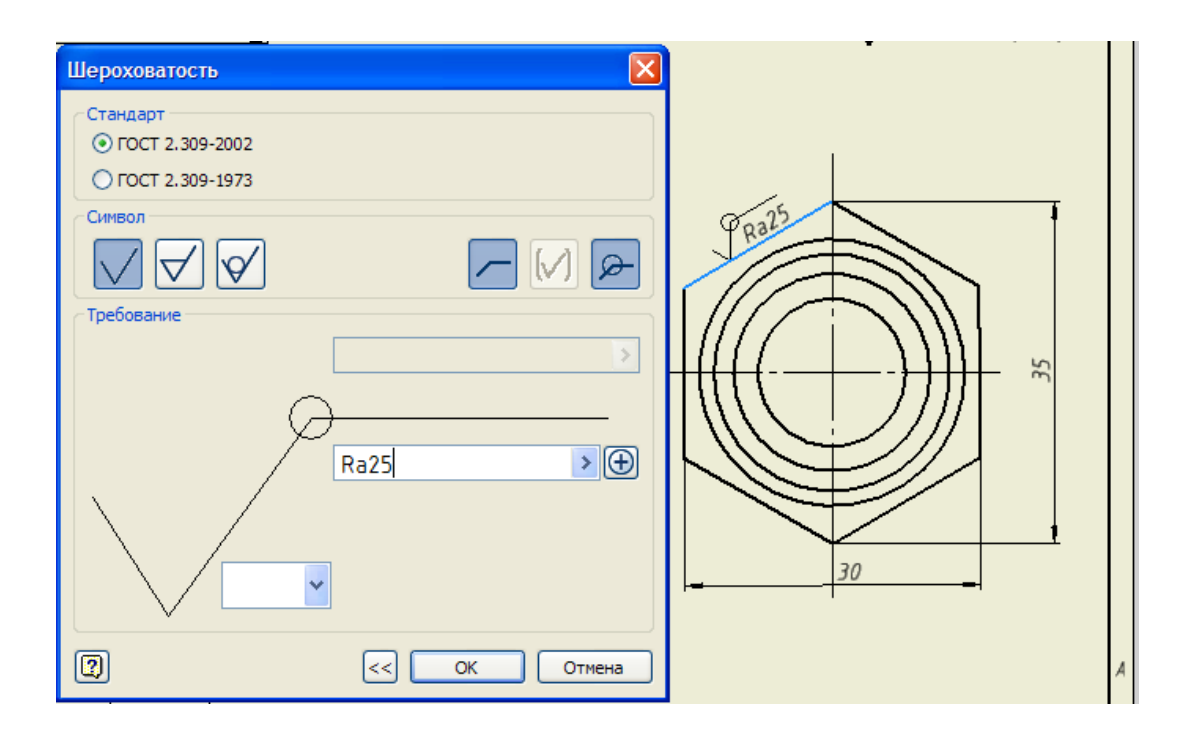

Рис. 3. 24. Диалоговое окно «Шероховатость»

*7.* Выберите необходимые символы, введите значение шероховатости, а затем *ОК.*

# **3.17. Сохранение рабочего чертежа**

Сохраним чертеж детали.

*1.* В Стандартной панели инструментов выберите *Показать все* , азатем *Сохранить* 團

*2.* В диалоговом окне «Сохранение файла» перейдите к папке **Э18051** и убедитесь, что введено имя файла *Втулка.idw***.** Нажмите *Сохранить.*

*3.* Закройте кнопками последовательно окна *Э18051 и Втулка.ipt.*

### **Выводы**

**Ф**ункции Autodesk Inventor для автоматического формирования чертежей берегут ваше время и гарантируют высокую точность как при создании, так и при модификации чертежей деталей.

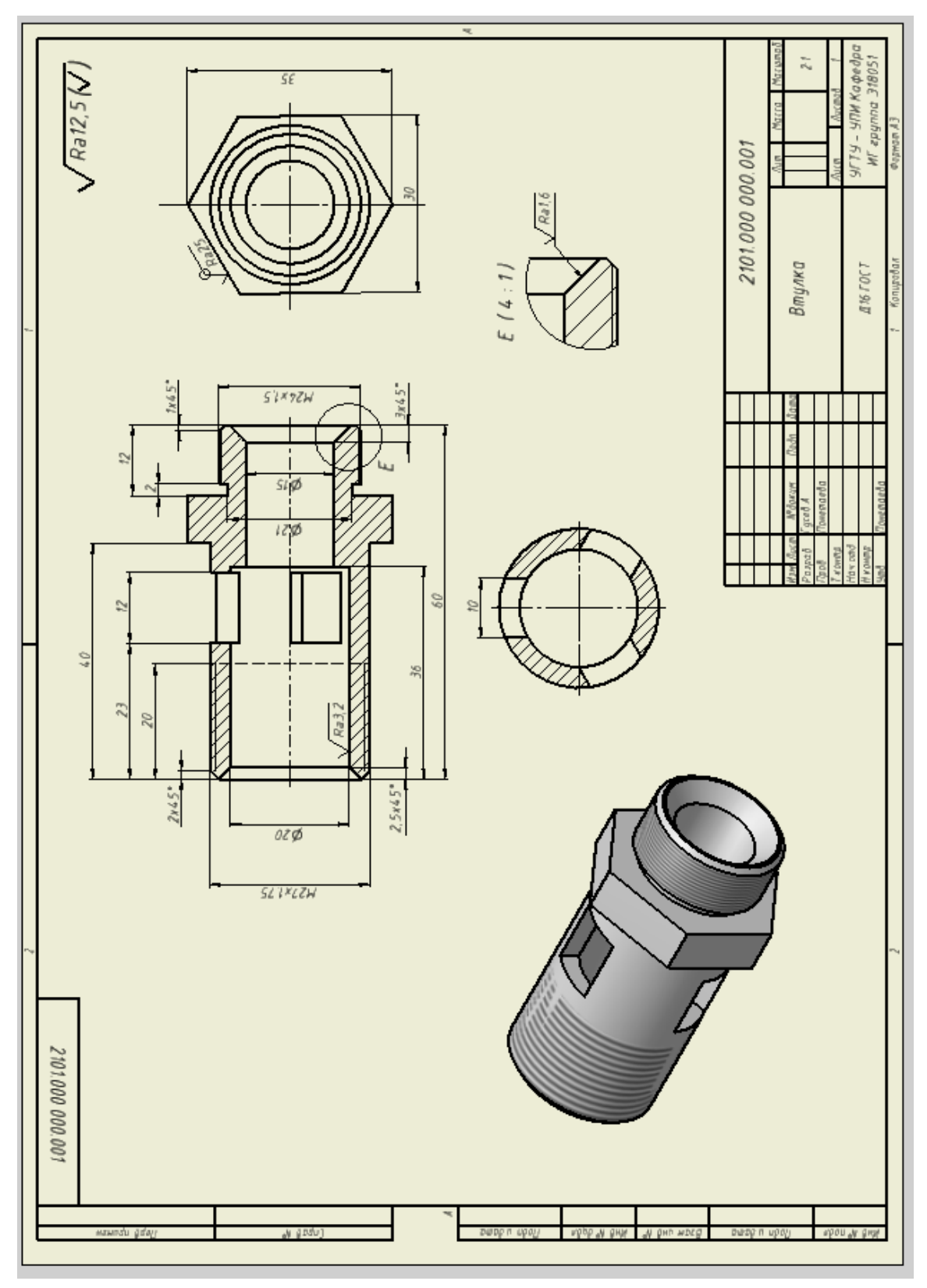

Рис. 3.25. Рабочий чертеж втулки

# МЕТОДИЧЕСКИЕ РЕКОМЕНДАЦИИ ПО ВЫПОЛНЕНИЮ ЛАБОРАТОРНЫХ РАБОТ ПО ДИСЦИПЛИНЕ «ОСНОВЫ САПР»

*для обучающихся по направлению 09.03.02 Информационные системы и технологии всех форм обучения*

> Составители: Кузовкин Алексей Викторович Суворов Александр Петрович Золототрубова Юлия Сергеевна

Компьютерный набор А.В. Кузовкина

Подписано к изданию\_\_\_\_\_\_\_\_\_. Уч.-изд. л. \_\_\_\_.

ФГБОУ ВО «Воронежский государственный технический университет» 396026 Воронеж, Московский просп., 14

Участок оперативной полиграфии издательства ВГТУ 396026 Воронеж, Московский просп., 14